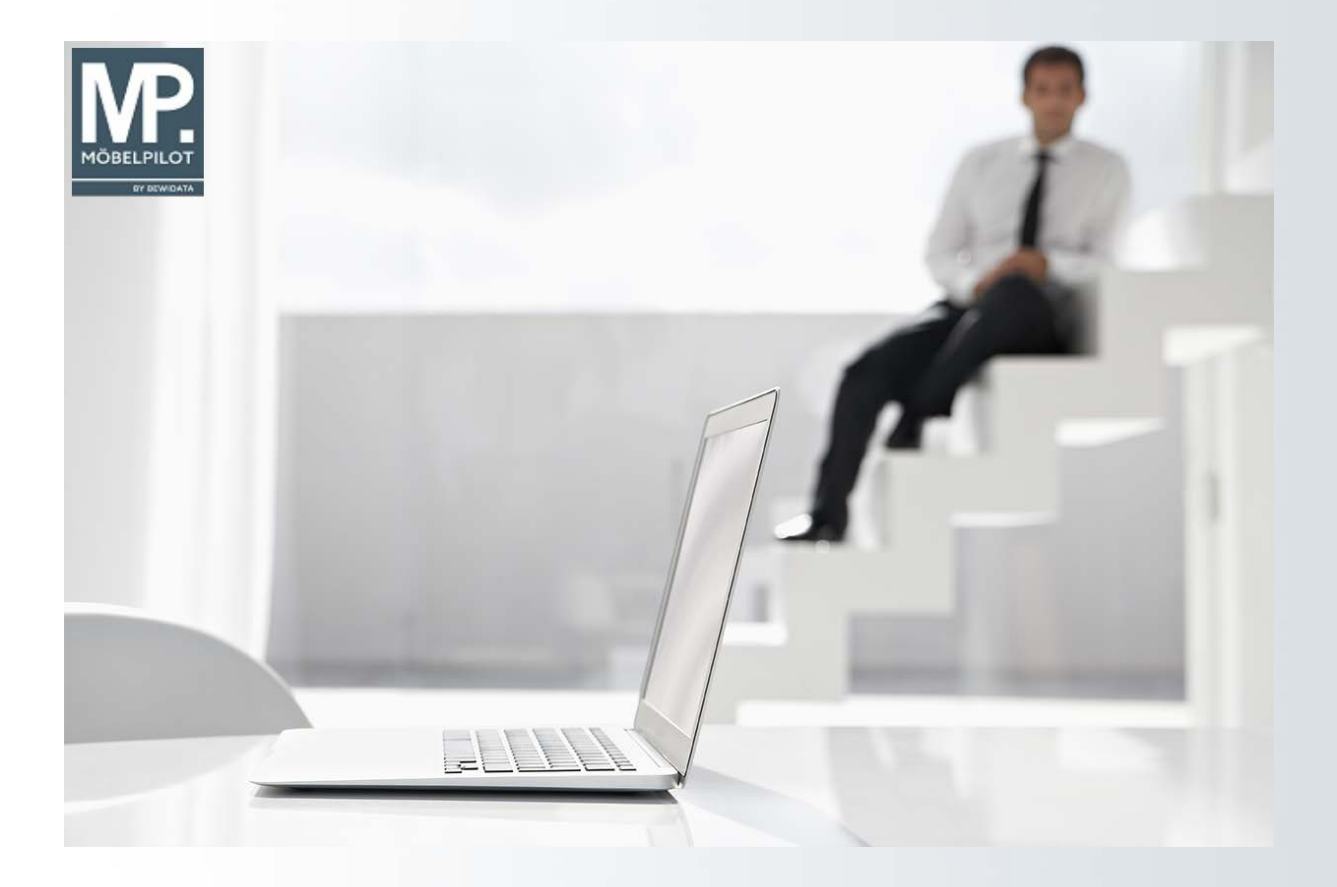

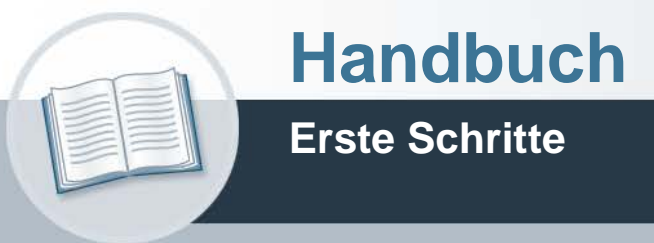

**20. Januar 2022 Version: 13. Januar 2022**

# **Urheberrecht und Haftung**

Dieses Handbuch enthält urheberrechtlich geschützte Informationen. Ohne ausdrückliche schriftliche Genehmigung der Bewidata Unternehmensberatung und EDV-Service GmbH, Erthalstraße 1, 55118 Mainz ist es nicht gestattet, das gesamte Handbuch oder Texte daraus zu reproduzieren, zu speichern oder in irgendeiner Form zu übertragen, zu vervielfältigen oder zu verbreiten.

Die Firma Bewidata Unternehmensberatung und EDV-Service GmbH übernimmt für den Inhalt dieses Handbuches und damit im Zusammenhang stehende geschäftliche Vorgänge keinerlei Garantie. Das gilt auch für hierin enthaltene Fehler und möglicherweise dadurch entstehende Fehlfunktionen in der Arbeit mit den hier beschriebenen Programmen. Die Bewidata GmbH behält sich vor, ohne vorherige Ankündigung dieses Handbuch von Zeit zu Zeit auf den neuesten Stand zu bringen. Änderungen der Bildschirmmasken behalten wir uns ebenfalls vor.

**Hinweis**: Alle in diesem Handbuch abgebildeten Screenshots wurden mit dem Microsoft Internet Explorer erstellt. Abweichungen bei anderen Browsern behalten wir uns vor.

## **Impressum**

bewidata unternehmensberatung und edv-service gmbh erthalstraße 1 55118 mainz

Telefon 06131 63920 Telefax 06131 639266

Geschäftsführer: Hans-Jürgen Röhrig - Handelsregister Mainz HRB 4285

## **Support Rufnummern**

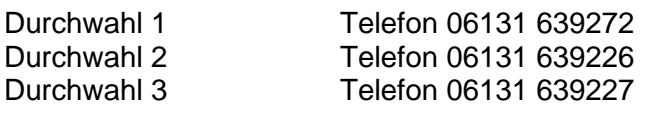

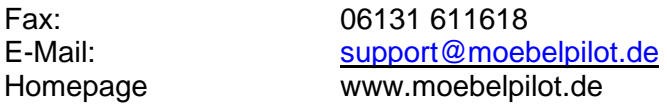

## **Hotline Zeiten**

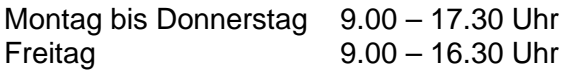

# **Inhaltsverzeichnis**

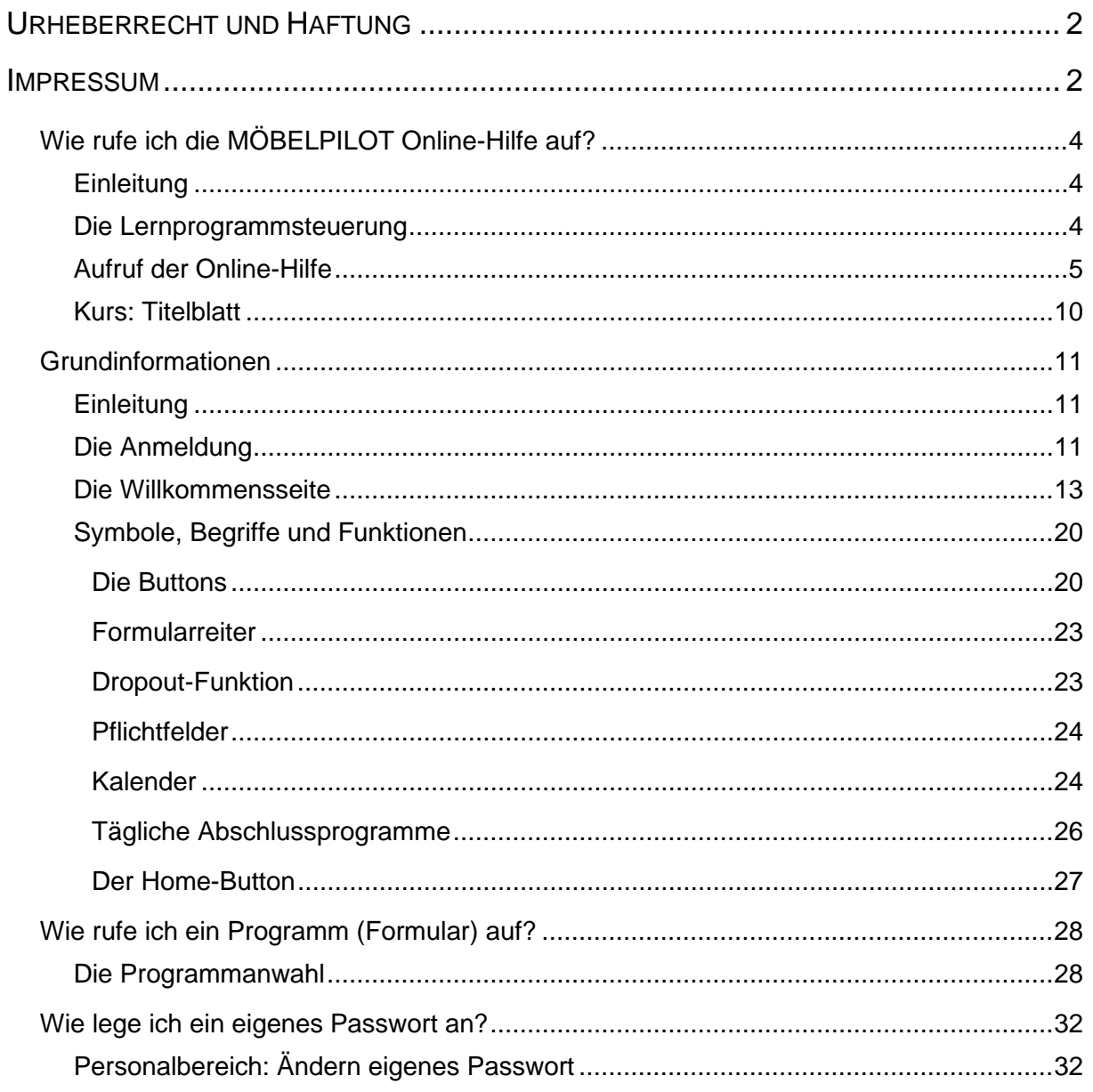

## **Wie rufe ich die MÖBELPILOT Online-Hilfe auf?**

#### **Einleitung**

Die Praxis hat gezeigt, dass feldbezogene Hilfetexte keine wirkliche Unterstützung für den Anwender darstellen, da Sie in der Regel immer zusammenhanglos stehen. Wir haben uns daher bereits früh entschlossen, mit MÖBELPILOT neue Wege bei der Dokumentation zu gehen.

Mit MÖBELPILOT können Sie direkt aus der Anwendung heraus auf unser Info-Portal zugreifen und dort u.a. auch das nach Themen geordnete und an Fallbeispielen ausgerichtete Handbuch aufrufen.

Die Themen werden Ihnen im HTML-Format oder als ausdruckbare PDF-Datei, wie aber auch als E-Learning-Version angeboten.

Lernen Sie in diesem Kurs, wie die MÖBELPILOT Online-Hilfe aufgerufen und bedient wird.

#### **Die Lernprogrammsteuerung**

**Dokumentation** (Handbuch sowie ggf. Kurzanleitung) und **E-Learning** stellen die beiden Medien unserer Handbücher dar.

E-Learning ist ein Lernmedium, das über einen Internetbrowser dargestellt wird. Es besteht aus aufeinander folgenden Seiten und enthält immer ein Navigationselement (Player mit Kommentartext oder Pfeil), über das die Steuerung zwischen den Seiten vorgenommen wird.

Das Medium E-Learning liegt, je nach Kurs, in drei Abspielmodi vor:

- **Interaktiver Modus** erwartet die im Kommentarfeld vorgegebene Aktion
- **Präsentationsmodus** Seiten werden über Navigationselement aufgerufen
- **Filmmodus** E-Learning wird abgespielt

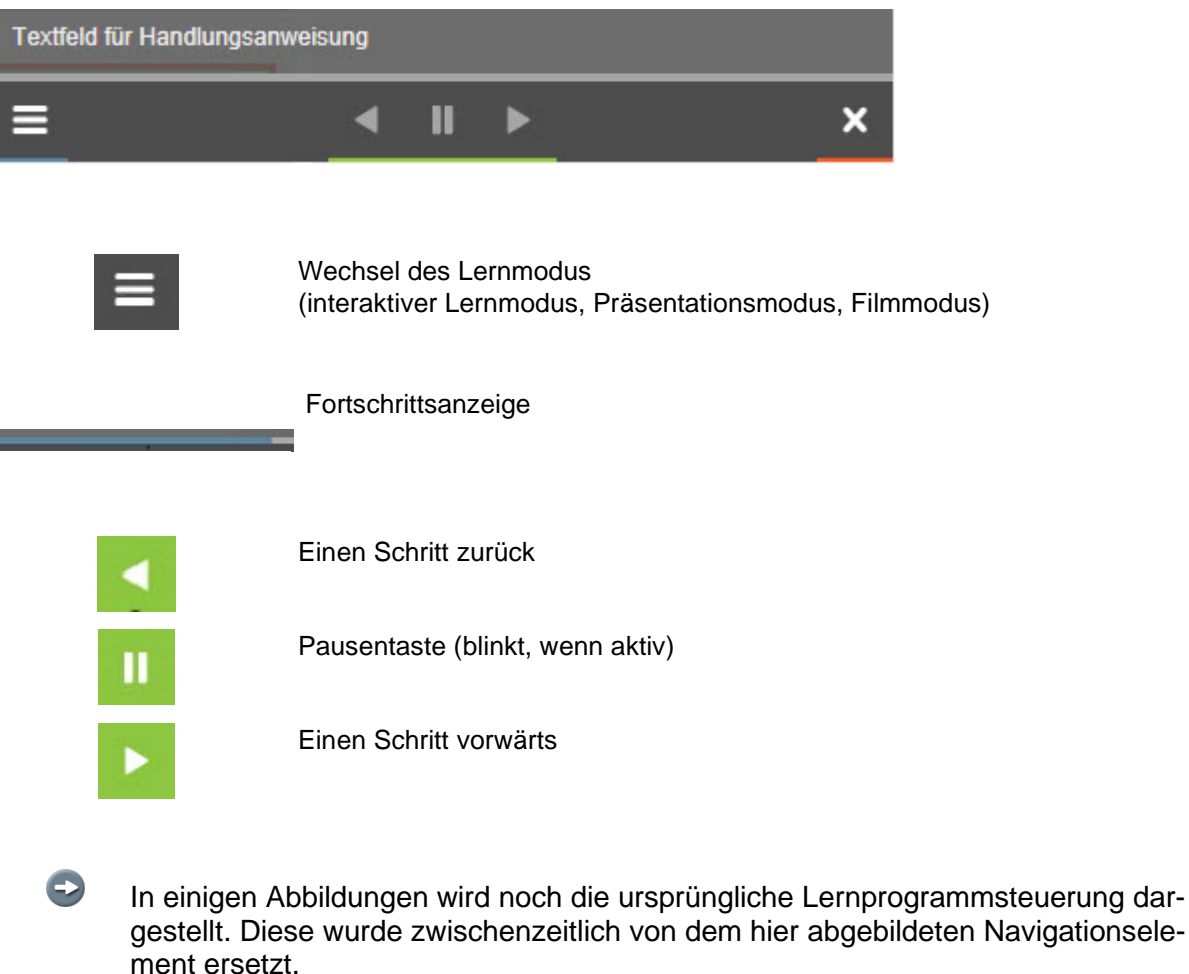

 $\bullet$ 

## **Aufruf der Online-Hilfe**

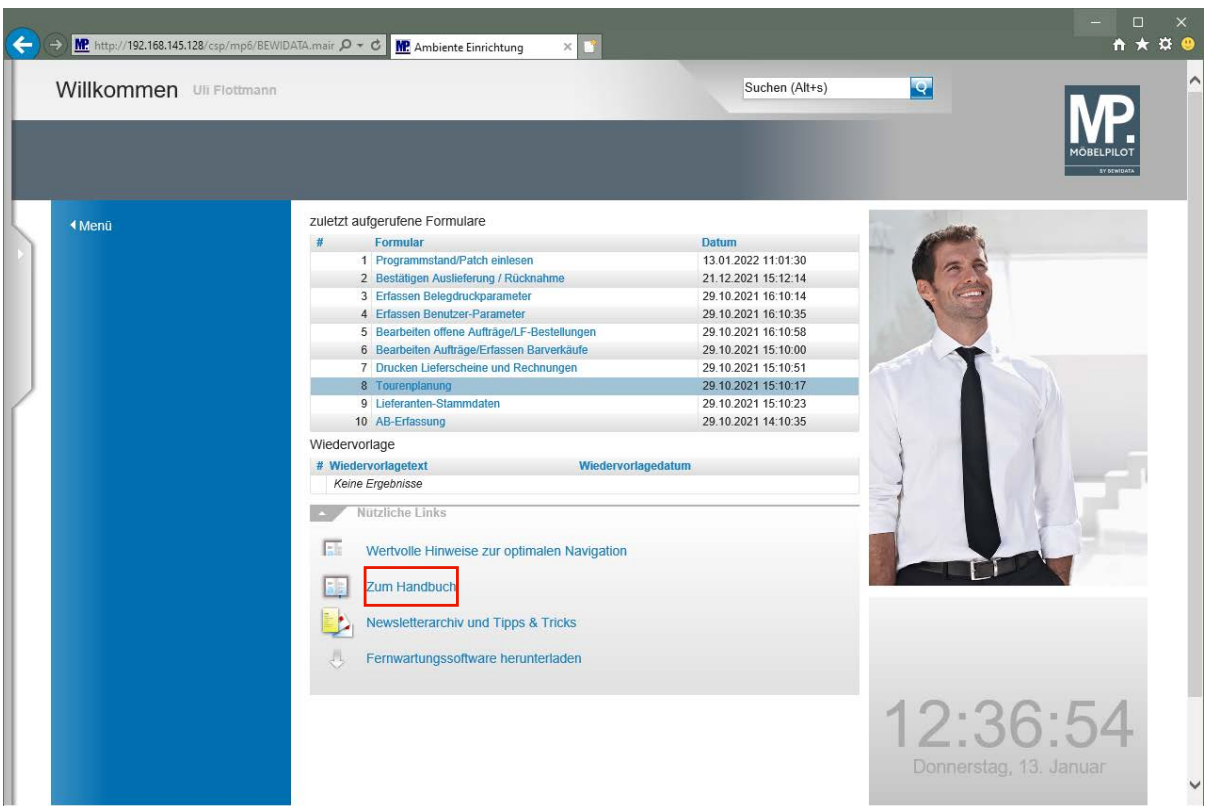

Klicken Sie auf den Hyperlink **Zum Handbuch**.

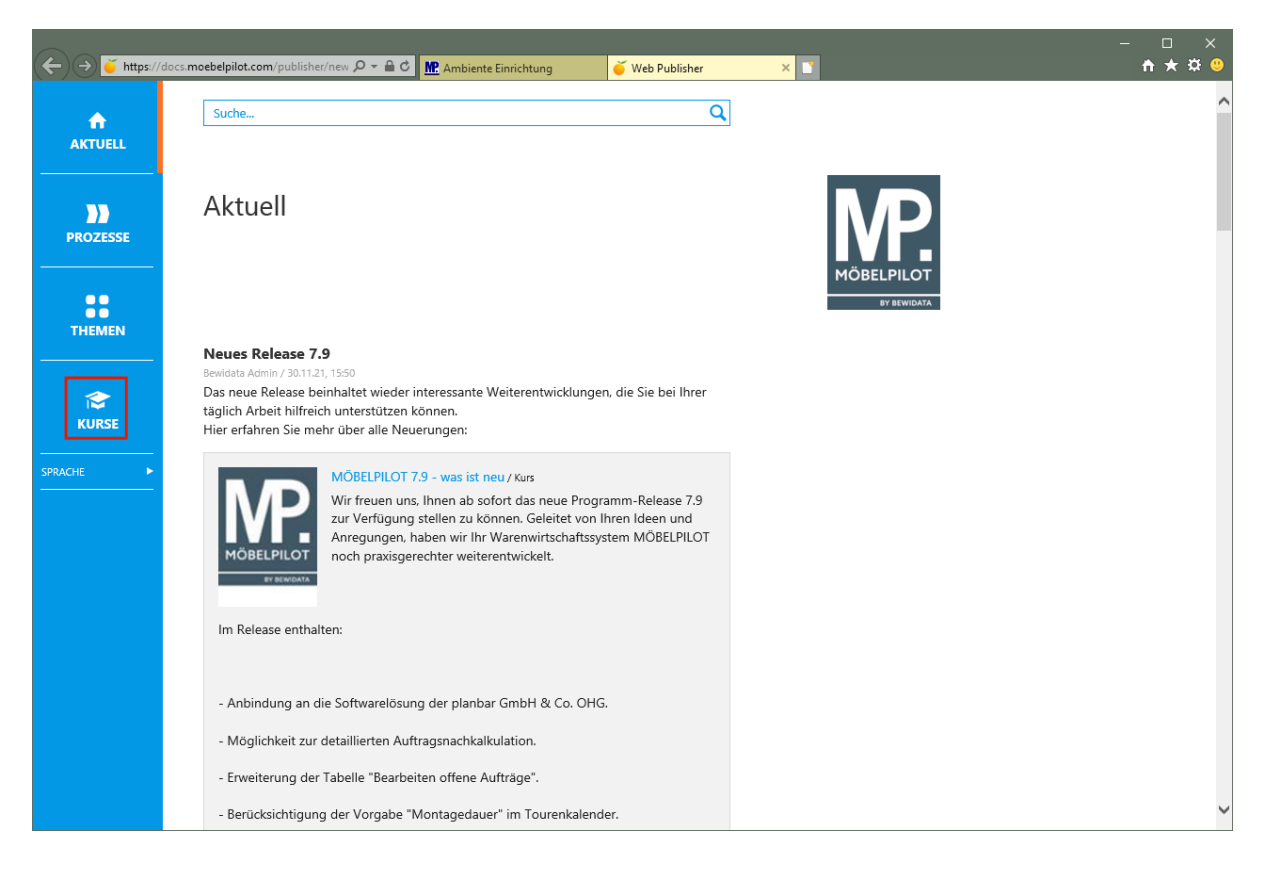

Um die Dokumentationen und E-Learnings aufzurufen, klicken Sie auf den Hyperlink **Kurse**.

Die vorausgegangene Aktion ruft zunächst im Portal die Seite *"Aktuell"* auf. Hier berichten wir beispielsweise, ob es neue Beiträge im Bereich der Online-Dokumentation gibt.

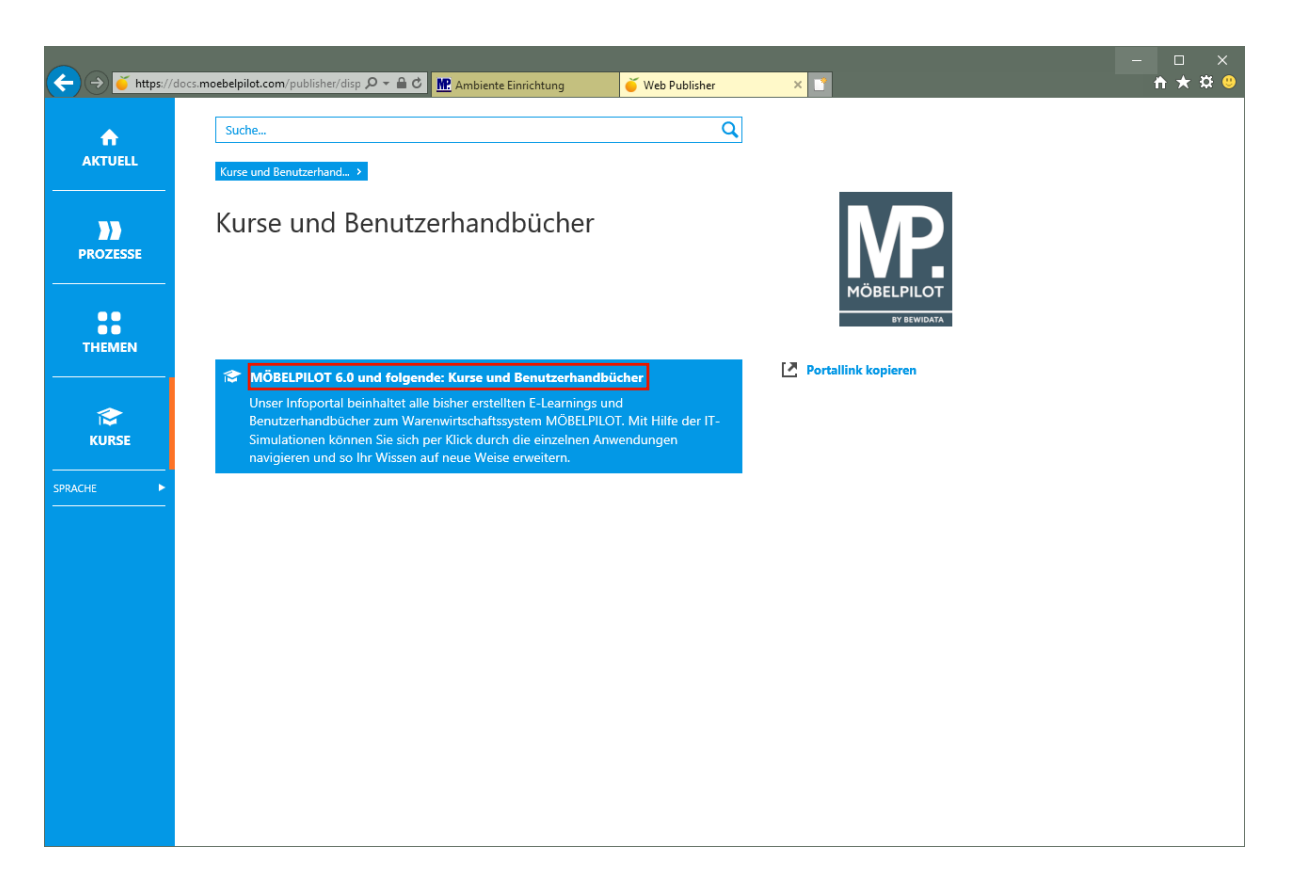

Klicken Sie auf den Hyperlink **MÖBELPILOT 6.0 und folgende: Kurse und Benutzerhandbücher**.

 $\bigodot$ Die Online-Hilfe wird von uns ständig ergänzt. Sie enthält neben grundsätzlichen Informationen, viele Erläuterungen die anhand von praxisorientierten Szenarien erstellt wurden.

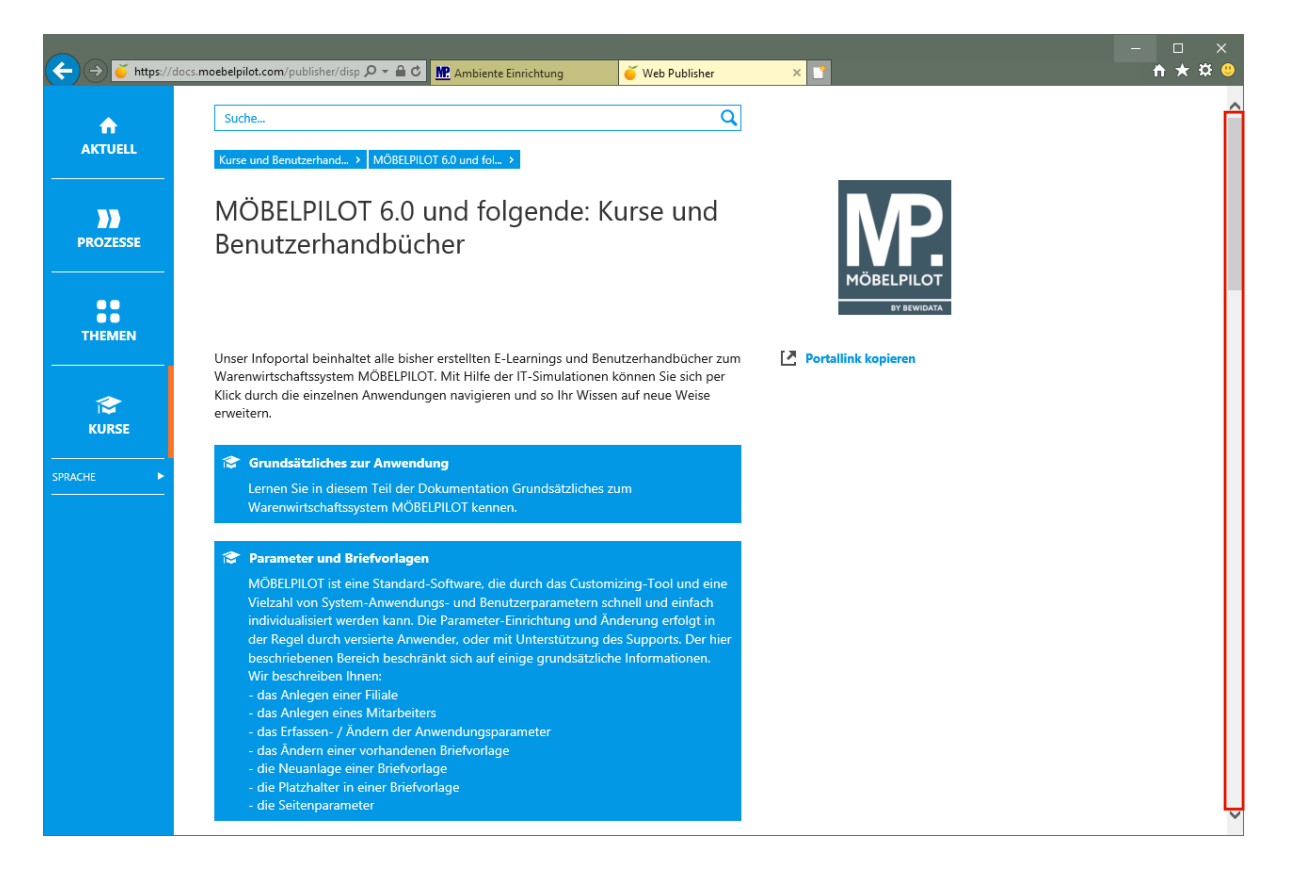

Klicken Sie auf die vertikale Bildlaufleiste.

 $\bigodot$ 

Die Themen sind analog der Grundschulung aufgebaut. Mit einem Klick auf einen Themenschwerpunkt gelangen Sie zu den einzelnen Kursen und/oder Benutzerhandbüchern.

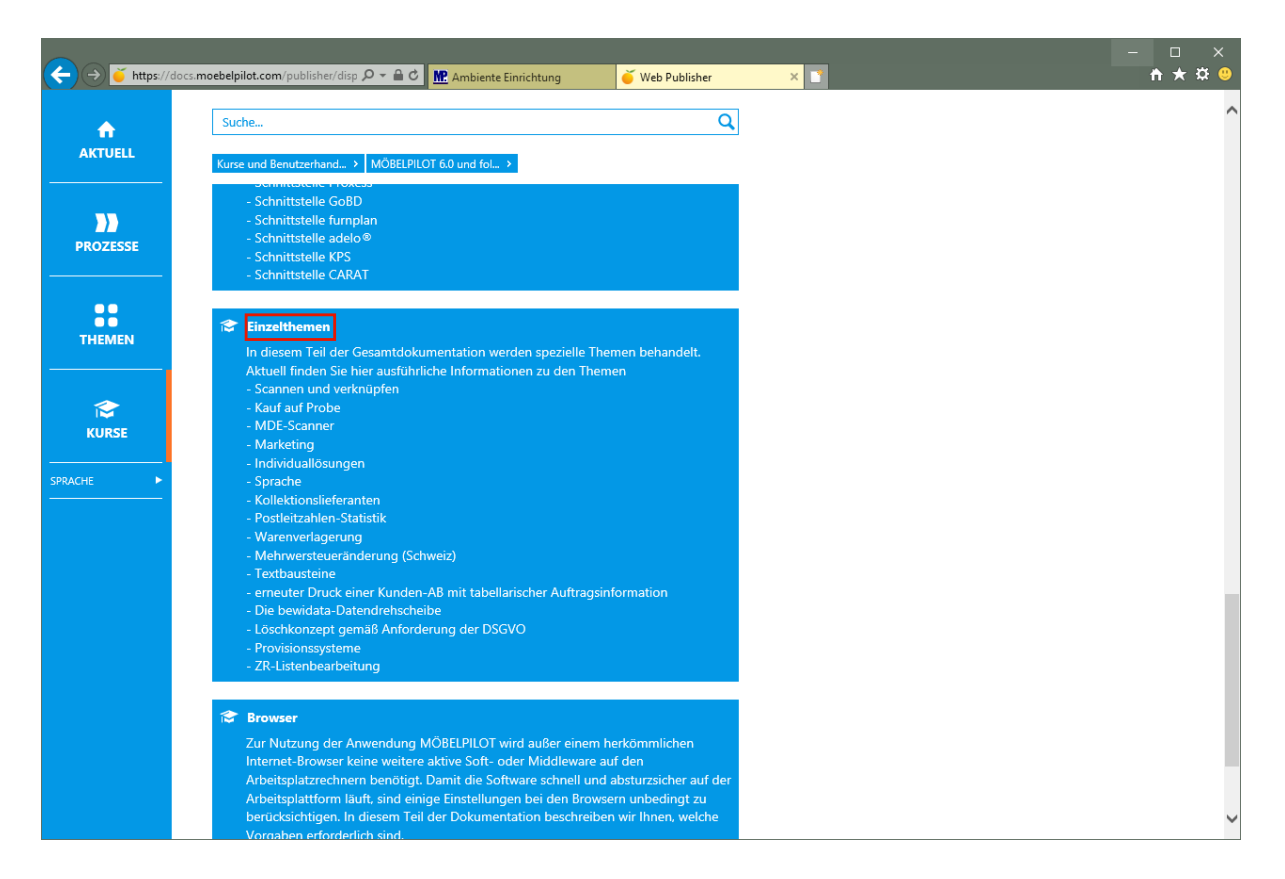

Klicken Sie auf den Hyperlink **Einzelthemen**.

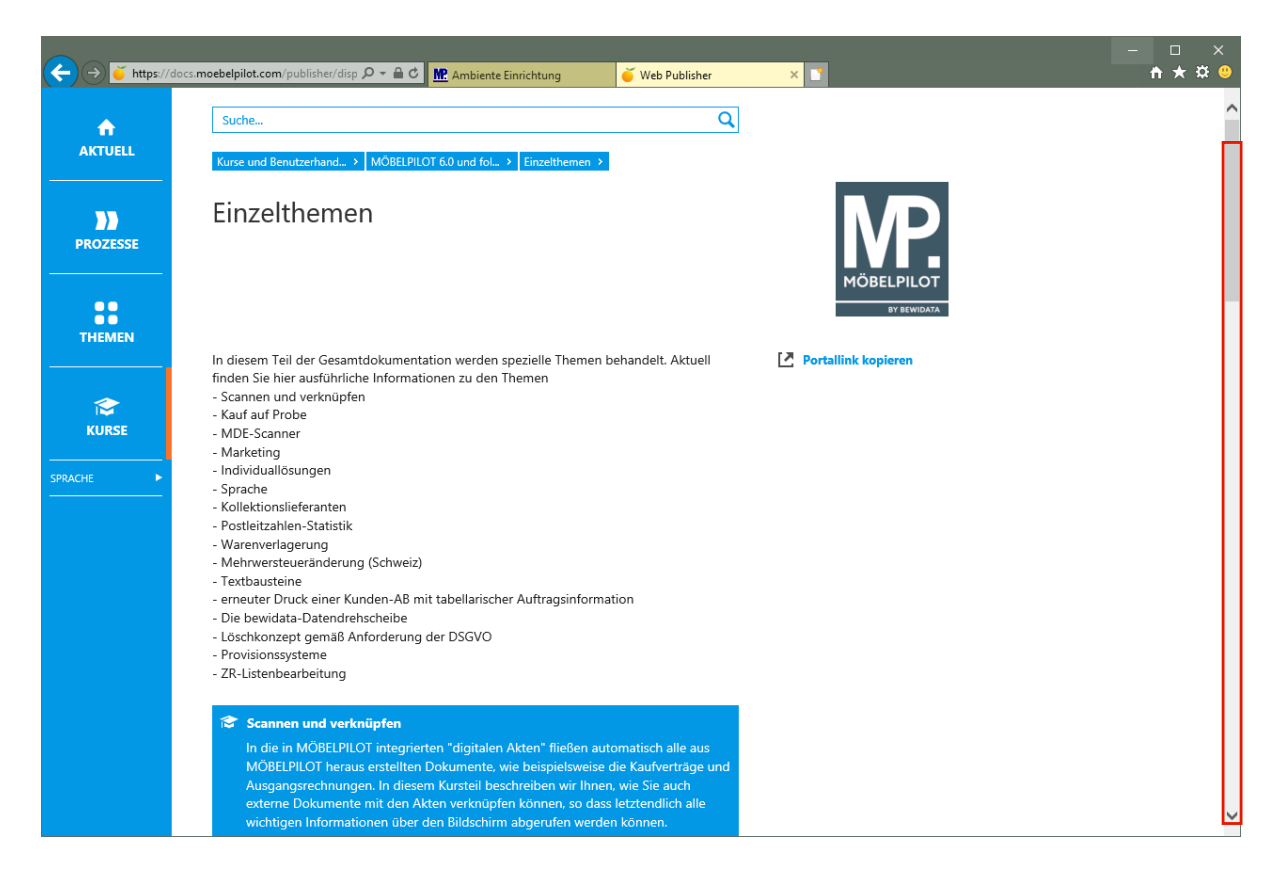

Klicken Sie auf die vertikale Bildlaufleiste.

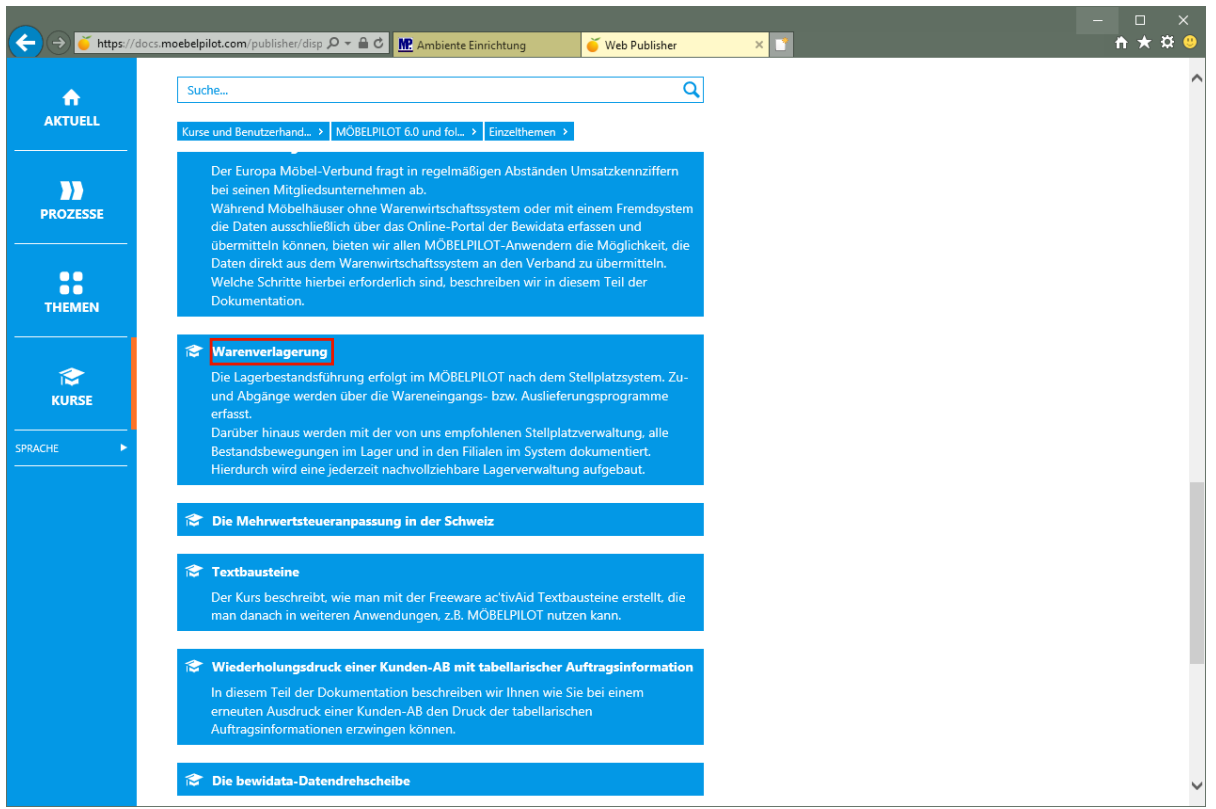

Klicken Sie auf den Hyperlink **Warenverlagerung**.

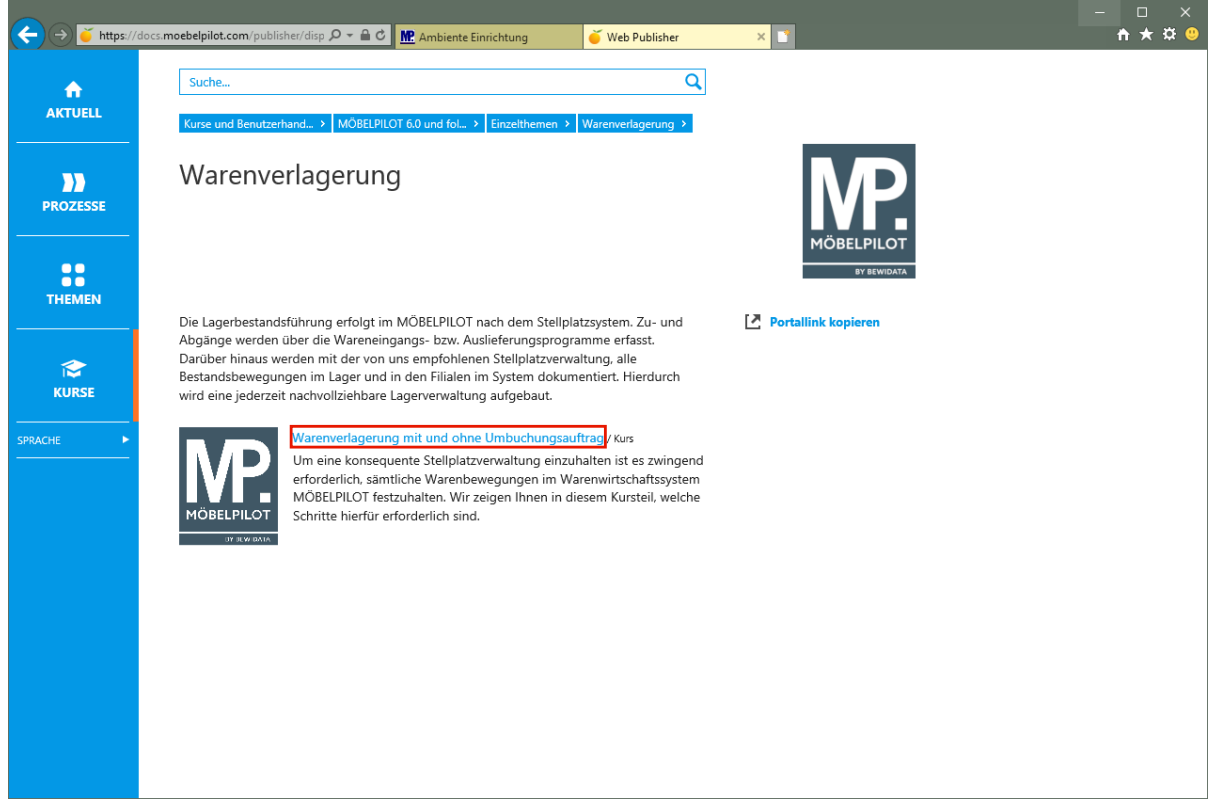

Klicken Sie auf den Hyperlink **Warenverlagerung mit und ohne Umbuchungsauftrag**.

 $\bullet$ 

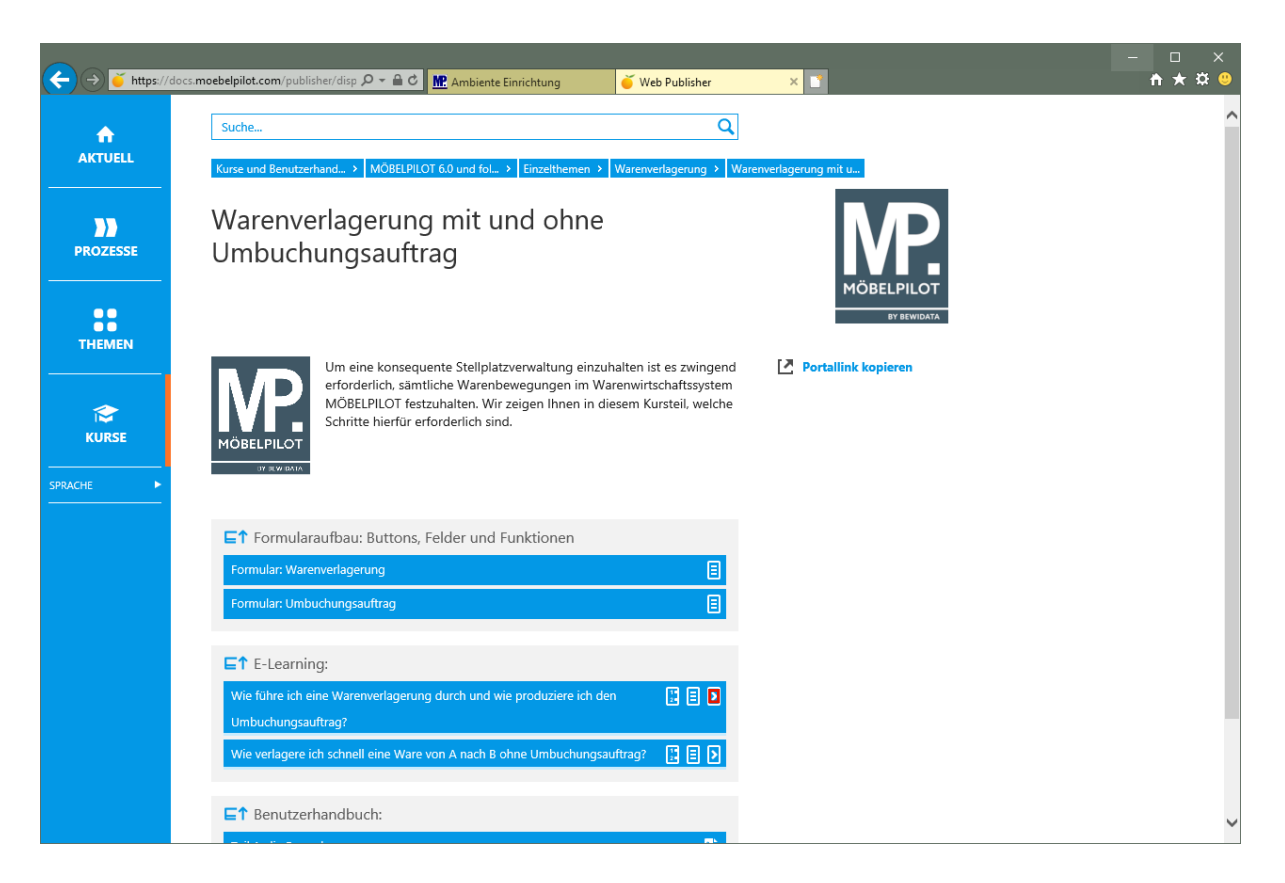

Klicken Sie im Kurs *"Wie führe ich eine Warenverlagerung durch und wie produziere ich den Umbuchungsauftrag?"* auf den Hyperlink **E-Learning starten**.

In der Regel werden zunächst die beteiligten Formulare beschrieben. Mit einem

Klick auf die Schaltfläche **kann die jeweilige Dokumentation im HTML und** PDF-Format aufgerufen werden.

 $\bigodot$ In den E-Learnings werden die Prozessabläufe abgebildet. D.h., hier können Sie die einzelnen Schritte im Bildschirmdialog verfolgen. Mit einem Klick auf die

Schaltfläche **bereichen Sie den entsprechenden Kurs. Neben dem E-Learning** 

werden die Kurse zusätzlich in ausführlicher **bei die Kurzform im sowohl im** HTML, wie auch im PDF-Format zur Verfügung gestellt. In der Rubrik *"Benutzerhandbuch"* finden Sie die formatierten Zusammenfassun-

gen der Beschreibungen im PDF-Format.

#### **Kurs: Titelblatt**

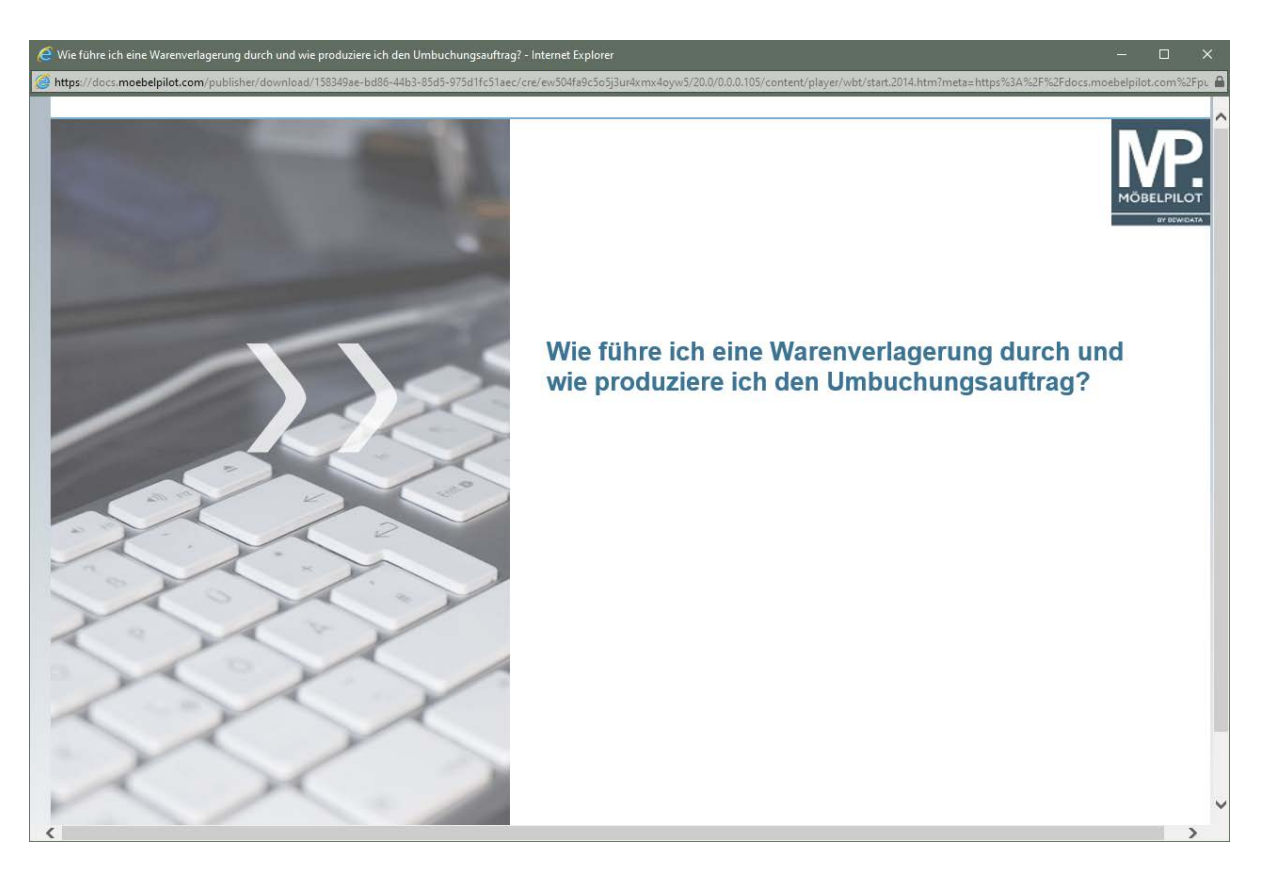

**Startseite Kurs (E-Learning)**

## **Grundinformationen**

#### **Einleitung**

Stellen Sie sich beispielsweise mal vor, Ihr Warenwirtschaftssystem würde genauso einfach funktionieren wie Internetsurfen....

Sie hätten dann von jedem Rechner der Welt, auf dem ein **Browser** (Internet-Explorer 11 >, Firefox, Chrome, Safari) läuft, Zugriff auf Ihre Daten.

Supereinfach und superschnell.

#### **MÖBELPILOT ist dieses komplette Warenwirtschaftssystem.**

Auf den Folgeseiten stellen wir Ihnen die Grundlagen zur Nutzung Ihres neuen Warenwirtschaftssystems vor.

#### **Die Anmeldung**

 $\bullet$ 

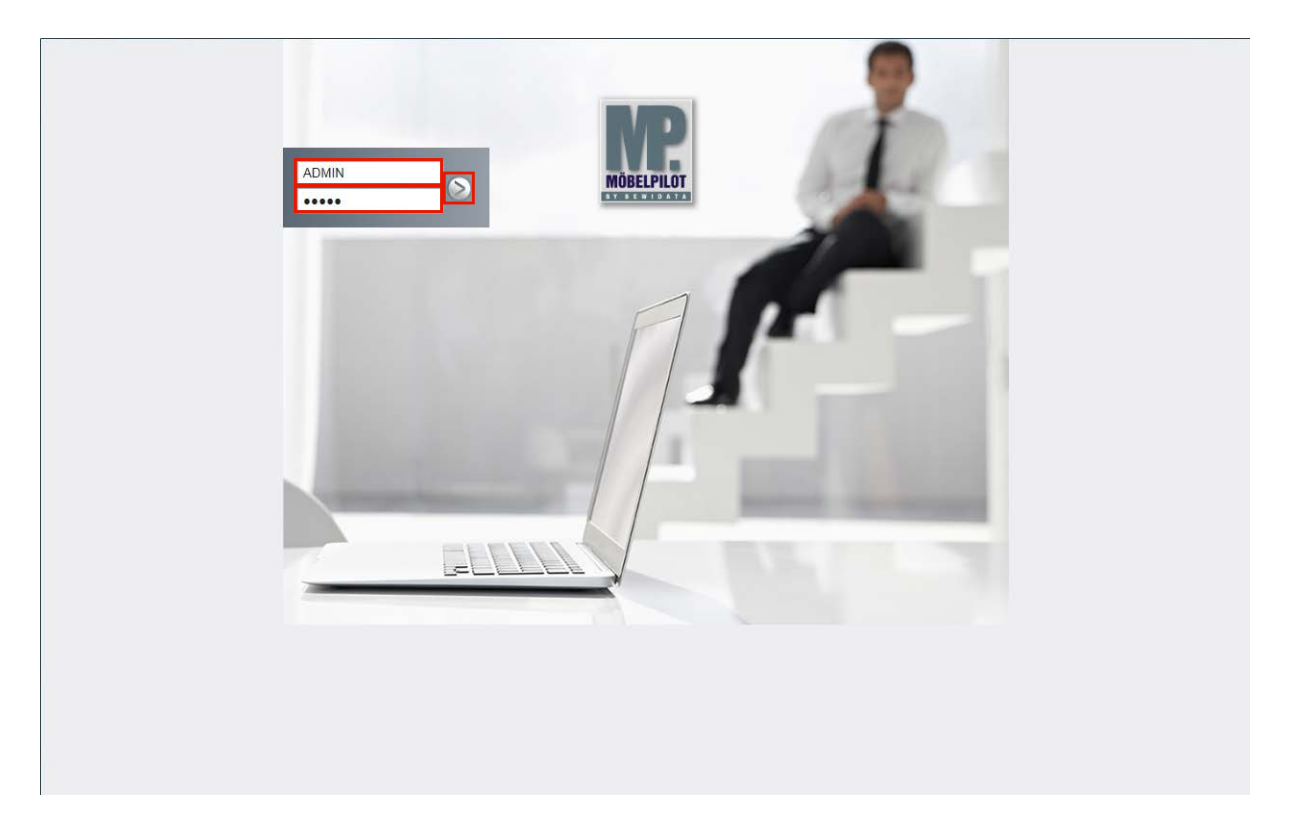

Klicken Sie auf das Eingabefeld **Benutzer** und pflegen Sie hier Ihr persönliches Benutzer-Kennzeichen ein.

Die Anmeldeseite rufen Sie sich bitte über die auf Ihrem System hinterlegte Desktopverknüpfung auf. Bevor Sie das System persönlich nutzen können, müssen bereits diverse Informationen im Rahmen der Erstinstallation hinterlegt worden sein. Hierzu zählen auch die **Benutzer**-Kennzeichen sowie das jeweilige Benutzer-**Passwort**

Klicken Sie auf das Eingabefeld **Passwort**.

Bitte achten Sie bei der Eingabe darauf, dass Sie Ihr persönliches Passwort exakt (Groß-/Kleinbuchstaben) so einpflegen, wie es hinterlegt wurde.

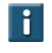

Sie können das Eingabefeld Passwort auch mit Hilfe der Taste **Enter oder Exi** anspringen.

Pflegen Sie Ihr Passwort ein und klicken Sie dann auf die Schaltfläche **Öffnen,** oder drücken Sie die Taste Enter.

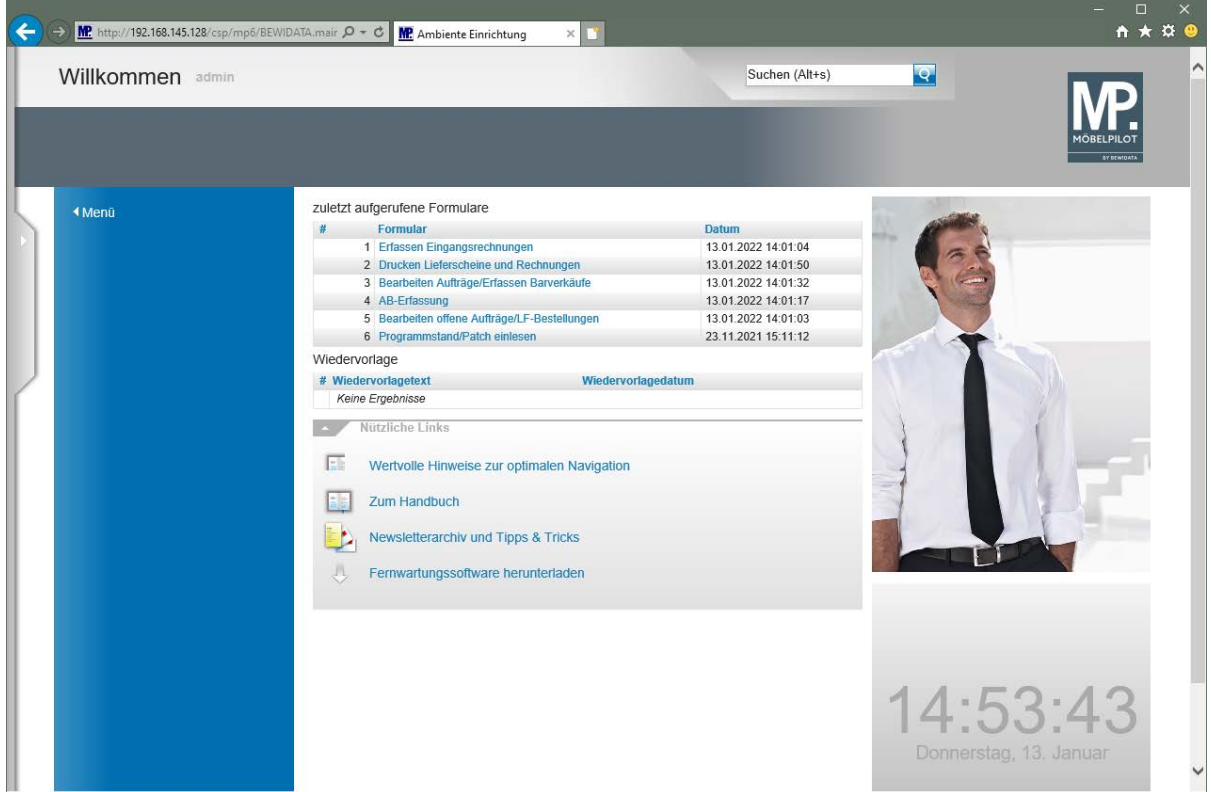

**Bildschirmansicht: Willkommensseite**

#### **Die Willkommensseite**

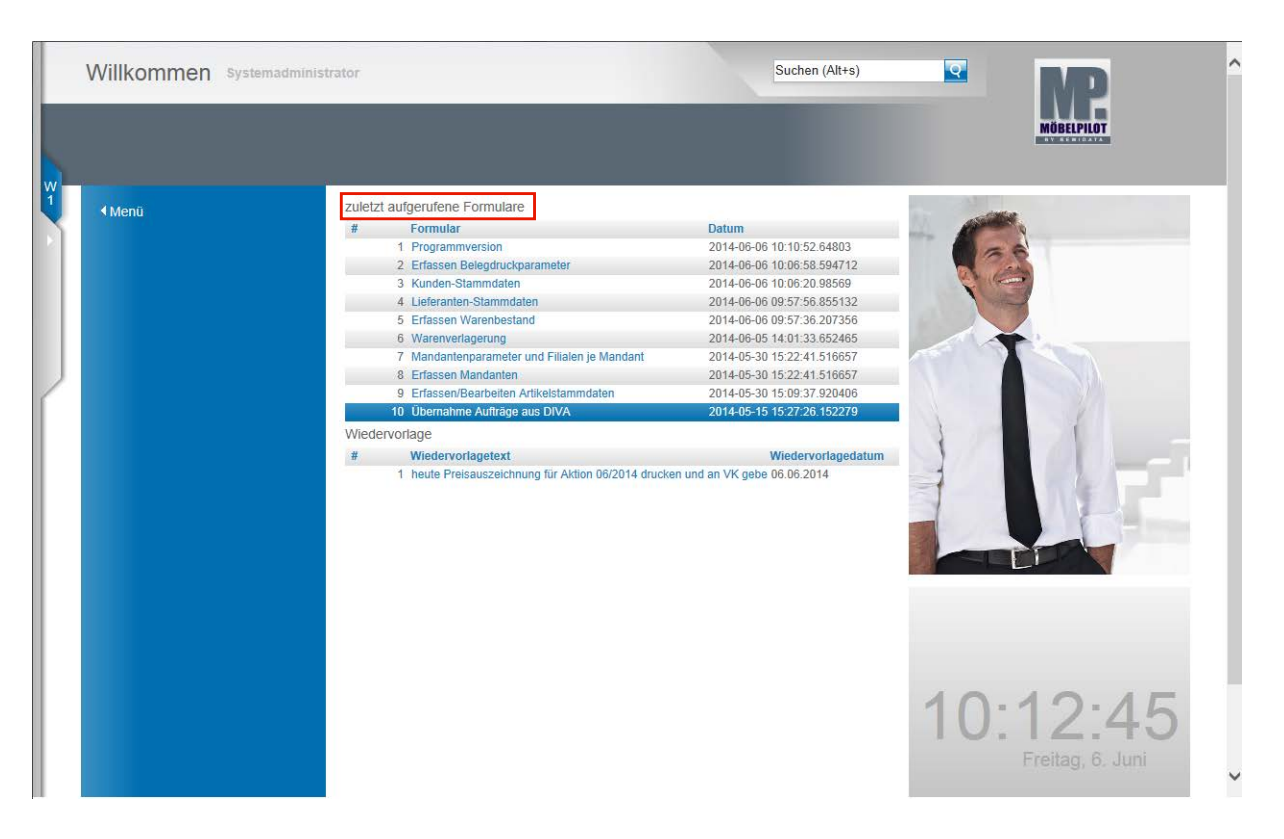

Die **Willkommensseite** bietet Ihnen neben Programmfunktionen auch eine Übersicht der von Ihnen zuletzt benutzten Programm-Formulare. Daneben werden hier auch Ihre aktuellen Wiedervorlagen aufgelistet.

Mit Hilfe der Suchmaschine können Sie an allen Stellen des Programms suchen. Geben Sie beispielsweise den Namen eines Kunden ein, so werden Ihnen alle mit diesem Kunden verknüpften Informationen wie Stammdaten, Aufträge, etc. angezeigt.

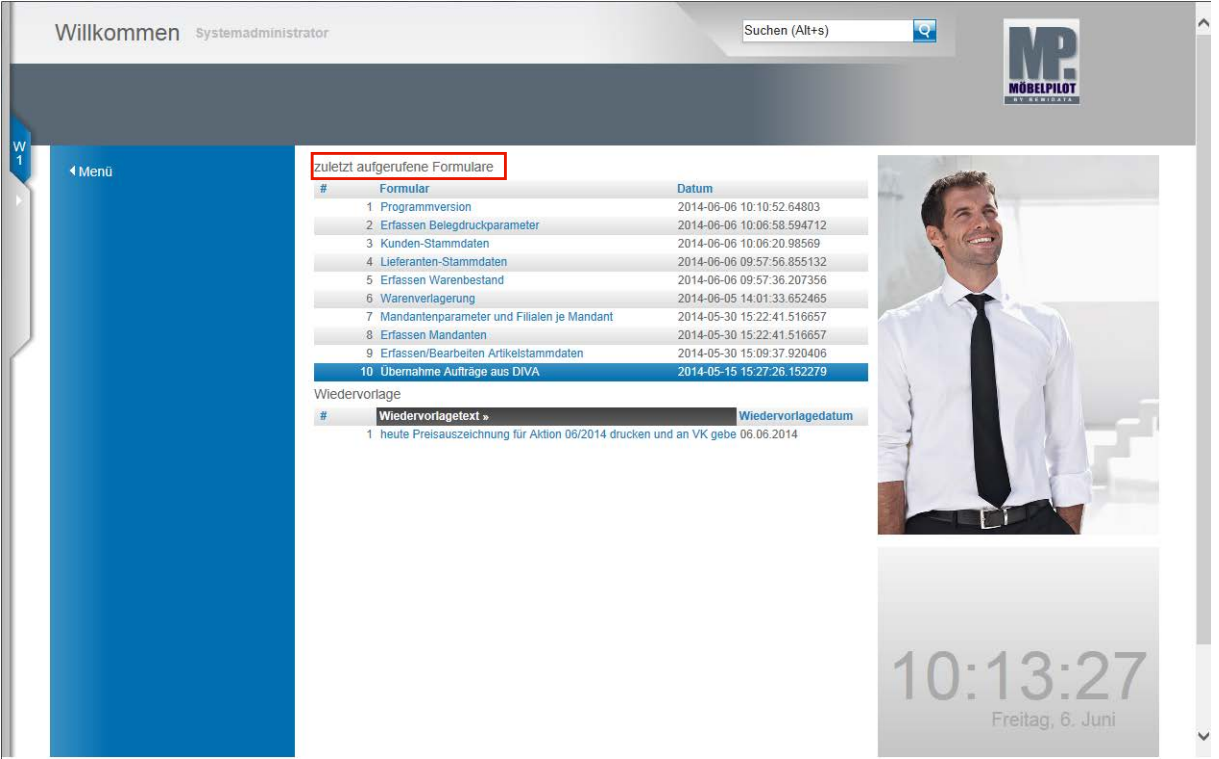

In diesem Bereich finden Sie eine Auflistung der von Ihnen zuletzt aufgerufenen Formulare (Programme). Mit einem Klick auf einen dieser Punkte gelangen Sie wieder zu dem entspre-

Seite 13

chenden Formular. Bitte beachten Sie aber, dass hierüber nur das Formular und nicht der letzte Datensatz geöffnet wird.

Wurden für Sie Wiedervorlagen hinterlegt und sind diese aktuell, dann werden Ihnen die Wiedervorlagen an dieser Stelle aufgelistet und Sie gelangen mit einem Klick in den jeweiligen Vorgang.

Einen weiteren Hinweis auf Wiedervorlagen erhalten Sie am linken Bildschirmrand. Gibt es aktuelle Wiedervorlagen, dann wird Ihnen hier in einem separaten Menüreiter die Anzahl der aktuellen Wiedervorlagen angezeigt.

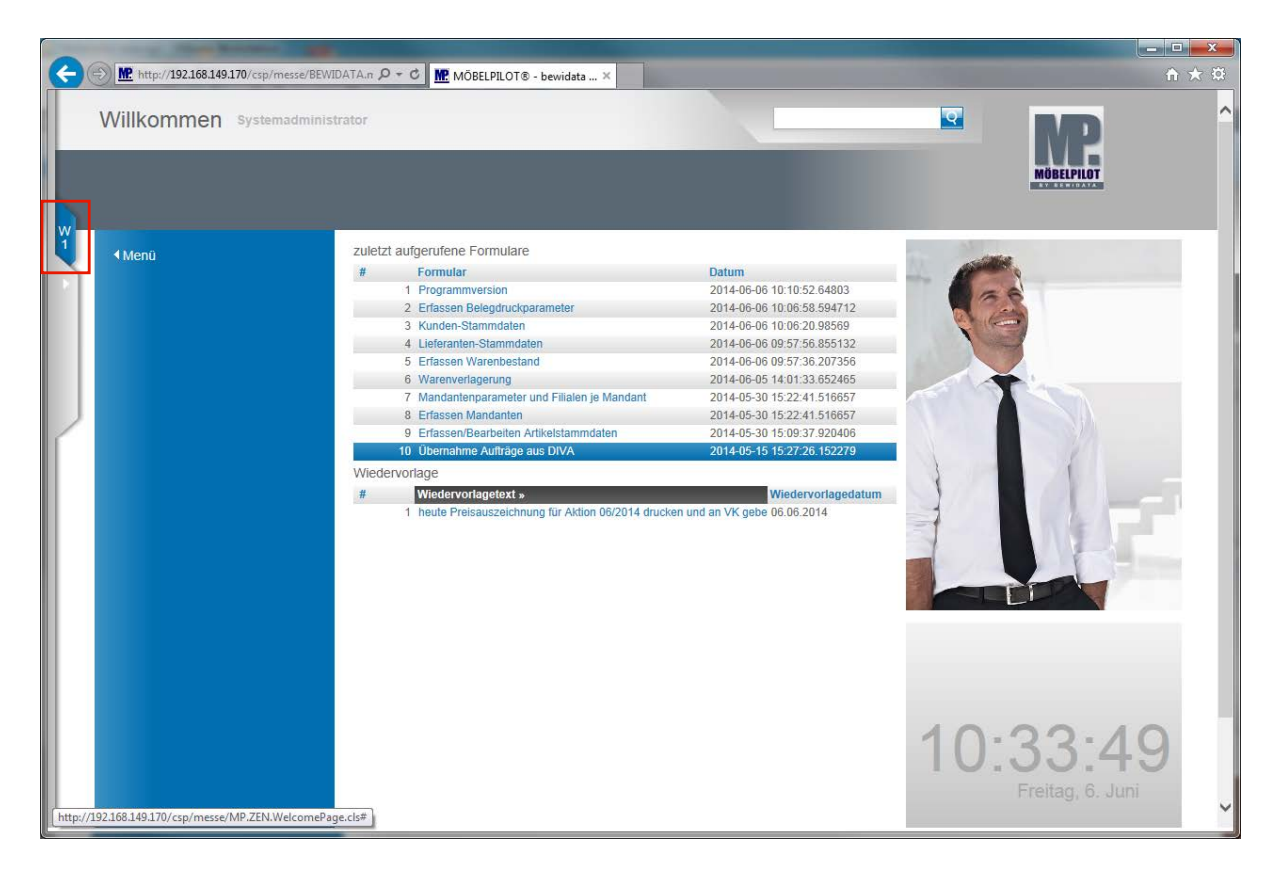

Mit einem Klick auf den **Menüreiter** öffnen Sie das dahinterliegende Menü.

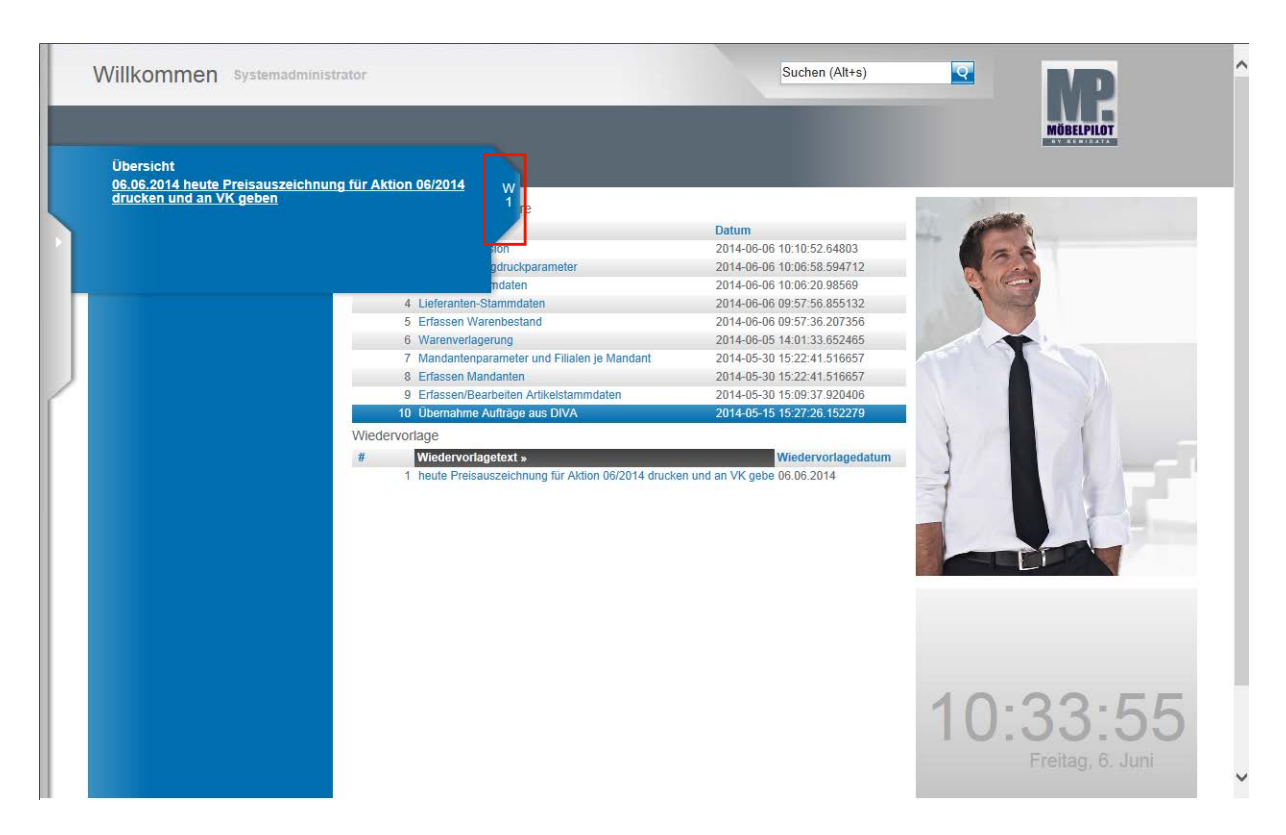

Mit einem Klick auf die jeweilige Wiedervorlage öffnen Sie den Vorgang.

Die Übersicht schließen Sie durch einen Klick auf den **Menüreiter**.

#### **Programmergänzung ab Build 3438**

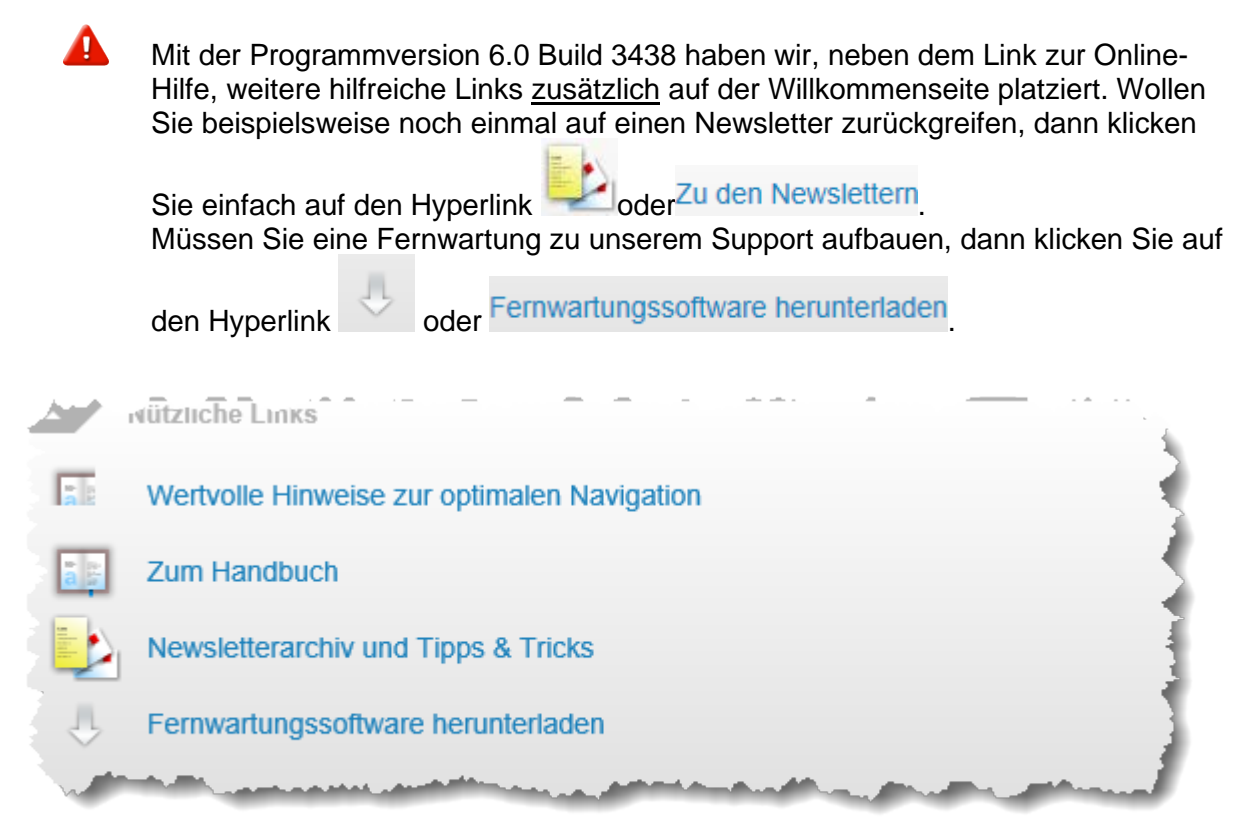

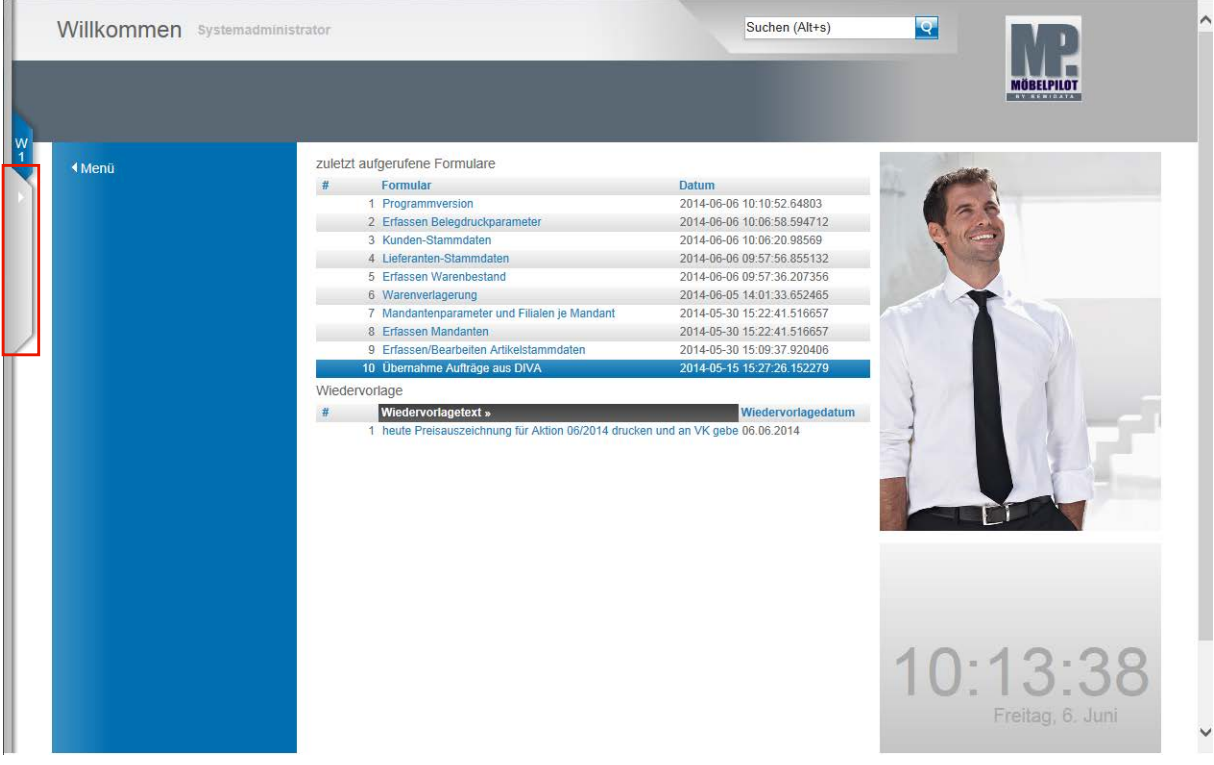

Das Programmmenü finden Sie ebenfalls am linken Bildschirmrand.

Klicken Sie auf den **Menüreiter** und öffnen Sie so das dahinterliegende Menü.

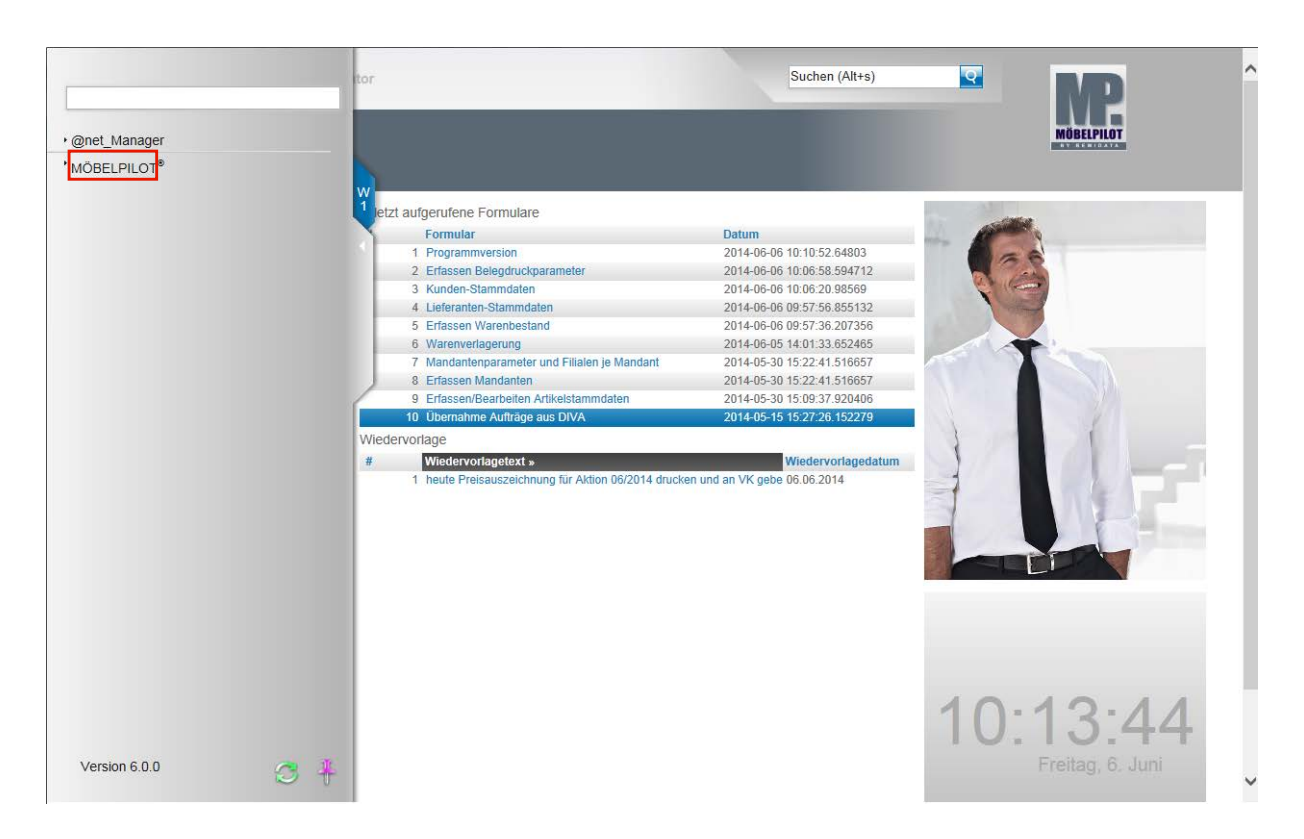

Wenn Sie das Menü nach dem Programmaufruf zum ersten Mal öffnen werden Ihnen, abhängig von Ihrer Berechtigung, 1 oder 2 Menüeintrage angezeigt. Der Menübereich **atnet\_Manager** ist Systemadministratoren und dem Support vorbehalten. Bitte rufen Sie in diesem Bereich nur im Dialog mit unserem Support Formulare auf, da hier grundsätzliche Programmfunktionen eingestellt werden können und der Bereich hochsensibel ist.

Zum Öffnen der Warenwirtschafts-Formulare (Programme) klicken Sie auf die Schaltfläche **MÖBELPILOT**.

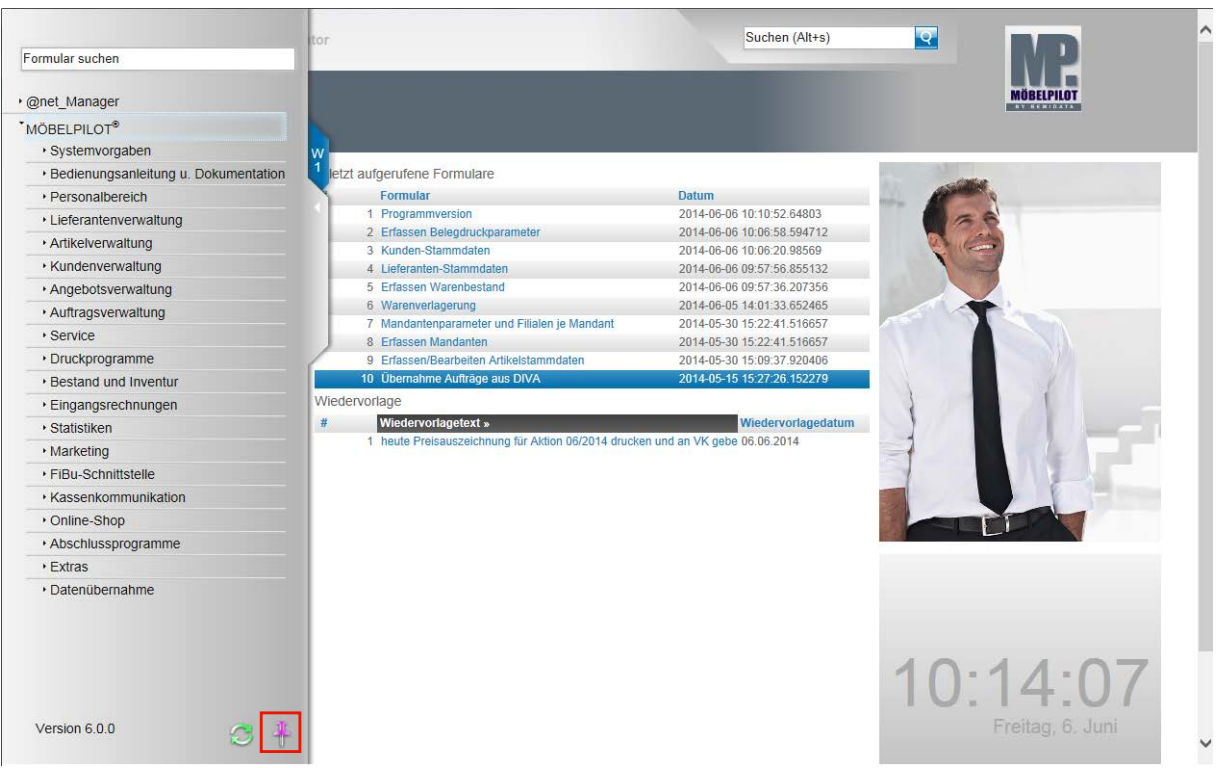

In der Abbildung sehen Sie nun das geöffnete Dropout-Menü mit allen Programmpunkten. Diese Anzeige wird über das Berechtigungssystem gesteuert. Hat ein Anwender keinen Zugriff auf bestimmte Programmbereiche, so werden ihm diese hier auch nicht angezeigt.

Das Dropout-Menü kann wie beschrieben geöffnet und mit einem Klick auf die Lasche oder auf die Formularoberfläche wieder geschlossen werden, so dass Sie den kompletten Bildschirm für die eigentliche Bearbeitung nutzen können.

An der rechten unteren Ecke des Dropout-Menüs finden Sie einen **Pin-Button**. Wenn Sie diesen Button anklicken wird das Dropout-Menü festgepinnt.

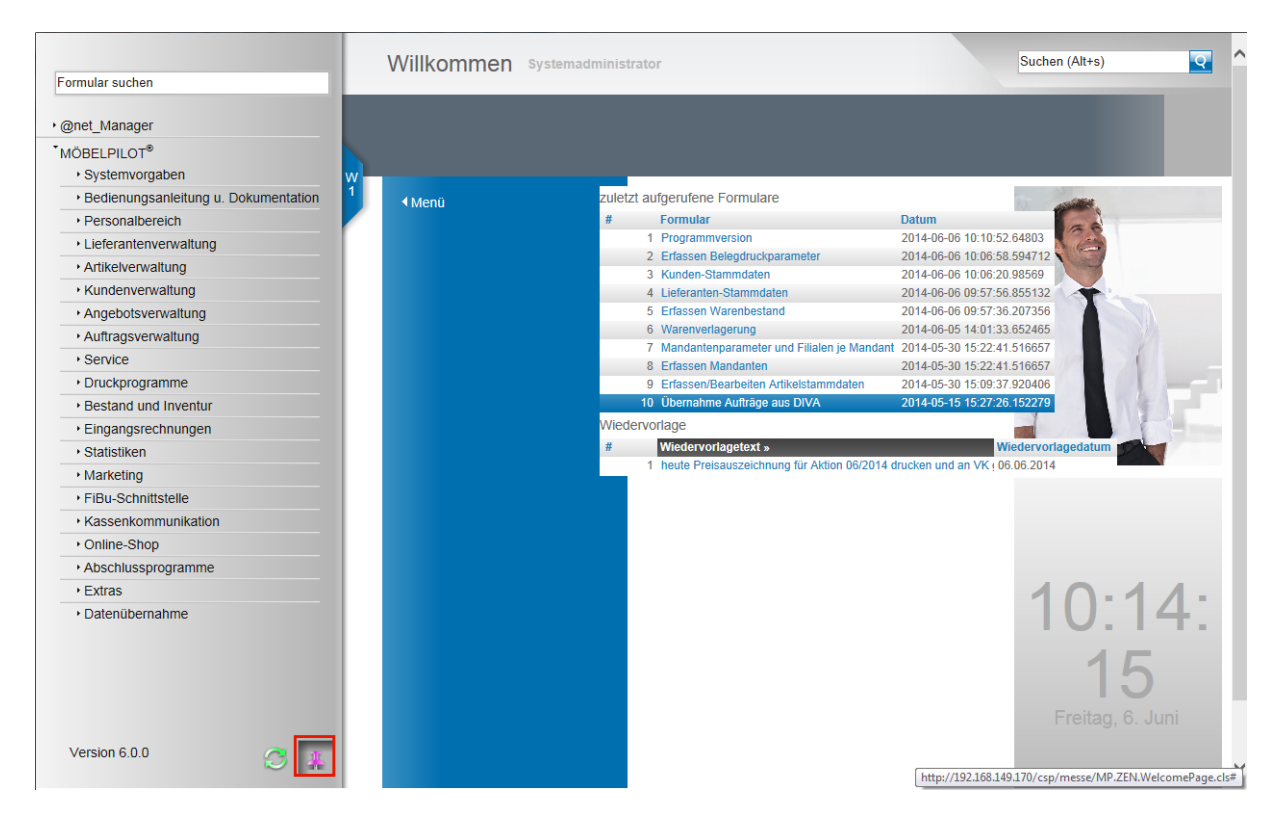

Klicken Sie auf den **Pin-Button** und rufen Sie so die Funktion **Menü lösen** auf.

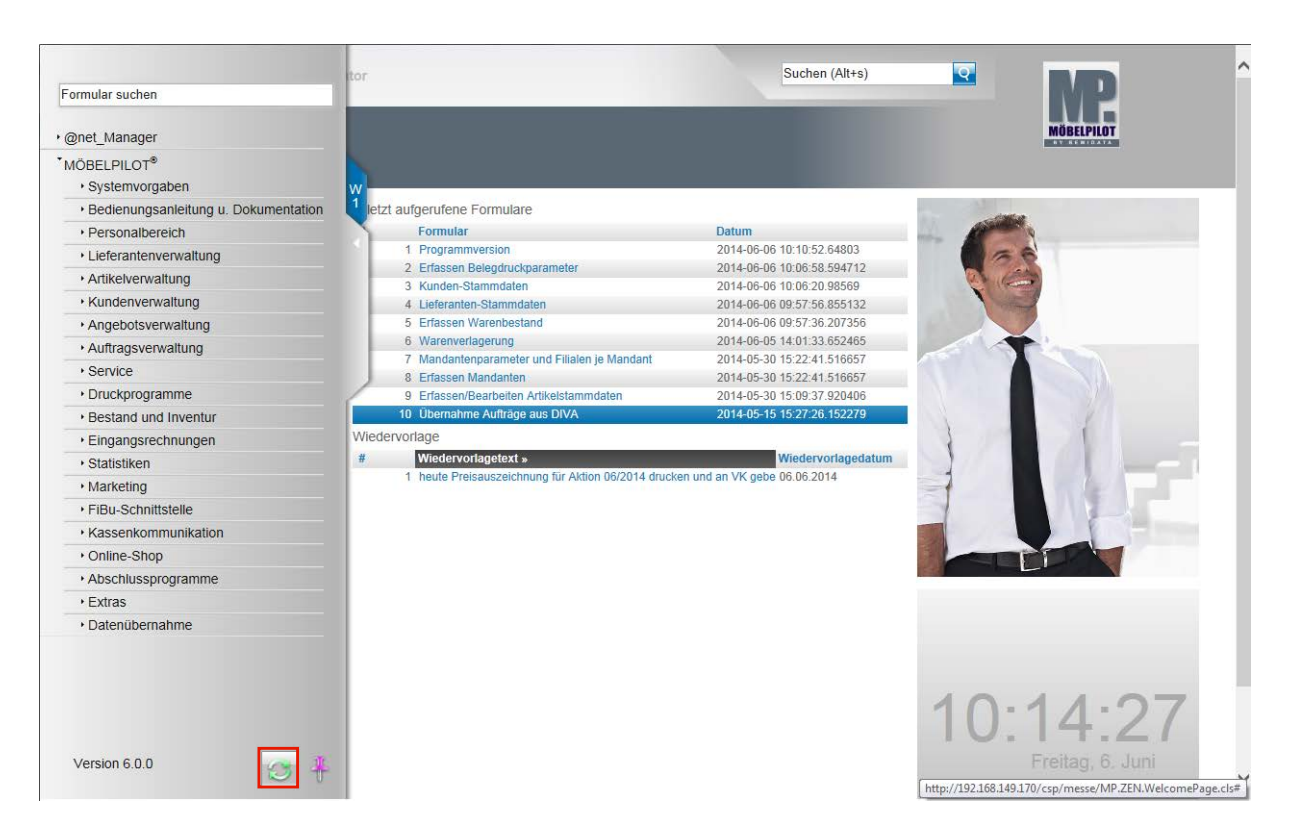

Links neben dem soeben beschriebenen **Pin-Button** wurde der **Aktualisierungs (Refresh)- Button** platziert.

Dieser Button wird genutzt, um die Ansicht des Dropout-Menüs zu aktualisieren.

Beispiel: Der Anwender hat das Menü aufgerufen und sieht den Menüpunkt Statistiken nicht, weil er hierfür keine Berechtigung hat. Noch während das Dropout-Menü geöffnet ist, erhält er vom Systemadministrator auch für den Menüpunkt Statistiken die Berechtigung. Dieser "neue" Menüpunkt wird in der laufenden Anwendung nicht sofort angezeigt. Klickt man aber nun den Aktualisierungs-Button an, dann erscheint auch der "neue" Menüpunkt.

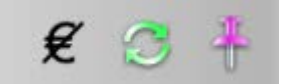

Programmergänzung: Die Buttonleiste wurde zwischenzeitlich ergänzt. Mit einem Klick auf

den Button  $\overline{\mathcal{K}}$  können berechtigte Anwender schnell alle EK- und KAA-Felder ausblenden.

#### **Symbole, Begriffe und Funktionen**

#### **Die Buttons**

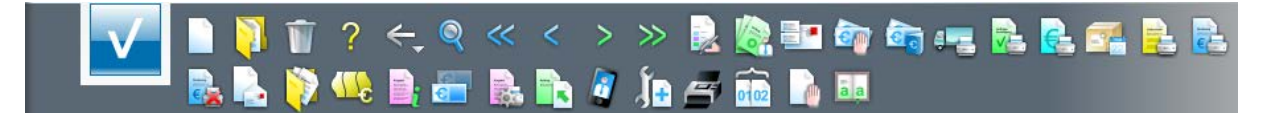

In allen Formularen des Warenwirtschaftssystems MÖBELPILOT finden Sie **Buttons\***. Über diese **Knöpfe** rufen Sie mit einem Klick Formulare oder Programmfunktionen auf. Die Bedeutung (Funktion) dieser Buttons können Sie über Tool-Tipps abrufen. Bewegen Sie hierzu einfach den Mauszeiger (Cursor) über einen Button, dann geht für eine kurze Zeit ein Beschreibungsfenster auf.

Einige Buttons wiederholen sich in fast allen Formularen. Die wichtigsten dieser Buttons führen wir nachstehend auf. Die Erläuterung aller Buttons finden Sie im jeweiligen Themenbereich.

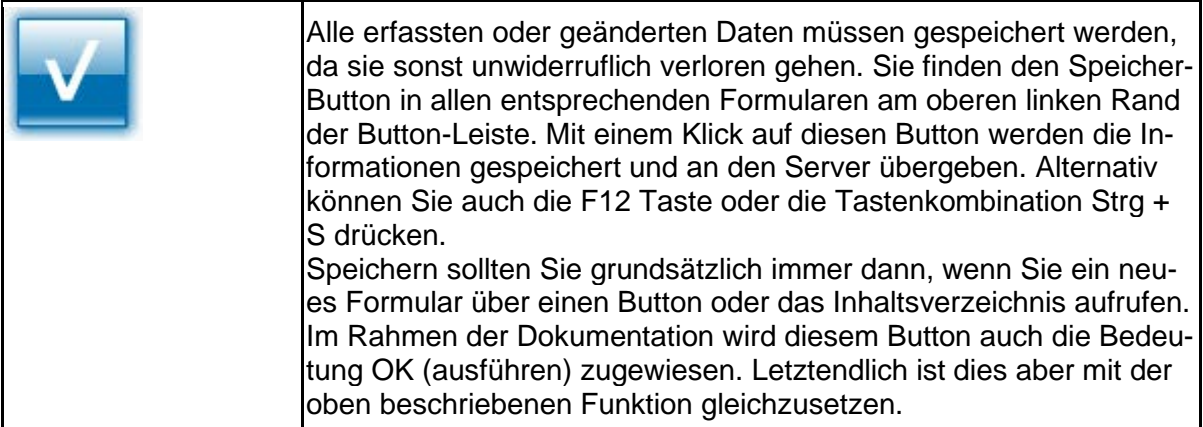

 $\bullet$ \* Im Rahmen der Dokumentation werden auch Begriffe wie **Button**, **Schaltfläche** oder **Hyperlink** verwendet.

Letztendlich ersetzen alle diese Begriffe den allgemein bekannten Ausdruck **Link** (engl. für "Verknüpfung, Verbindung").

Klickt man so einen elektronischen Verweis (Link) an, so springt das System an eine andere Stelle innerhalb desselben oder zu einem anderen Formular.

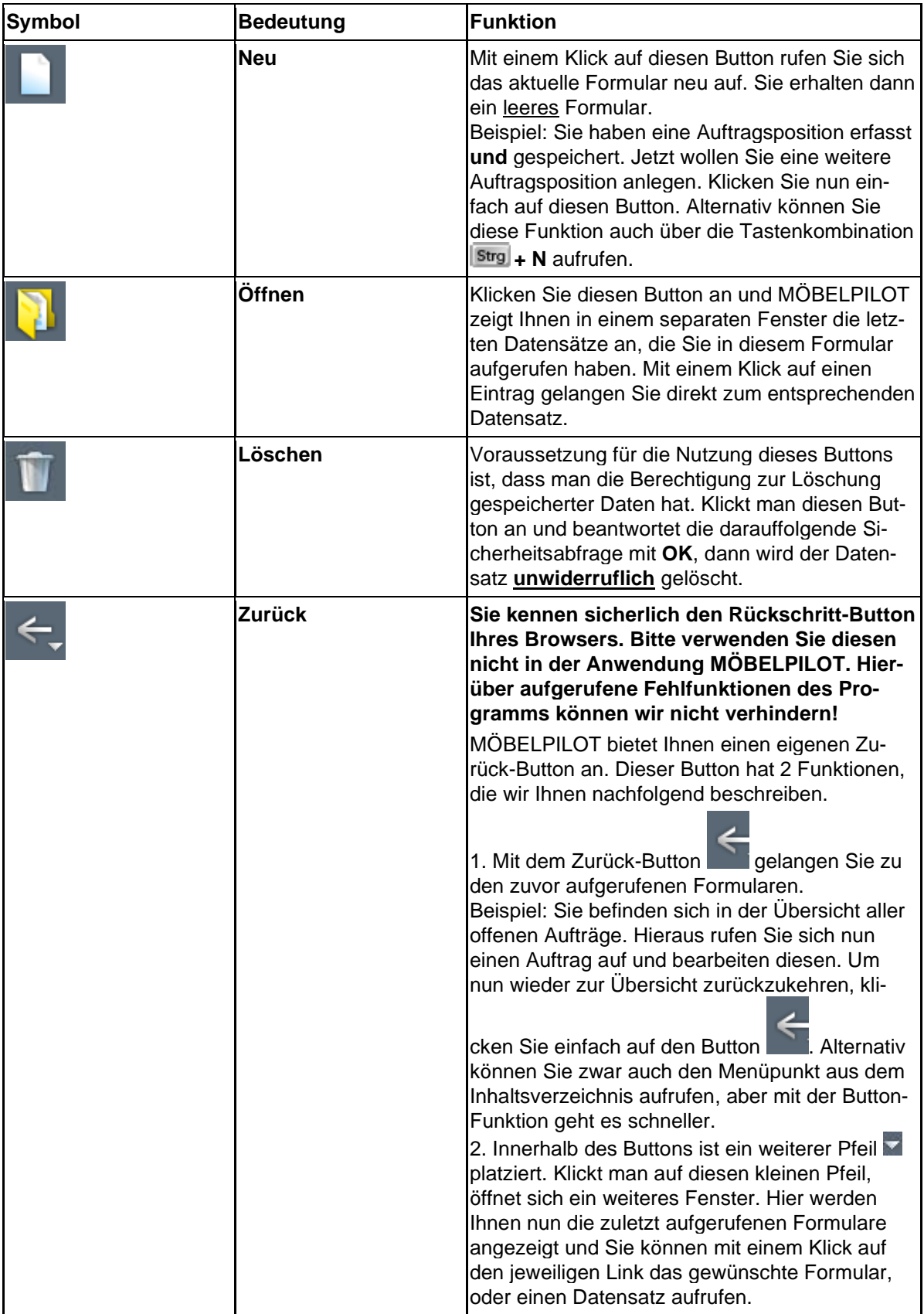

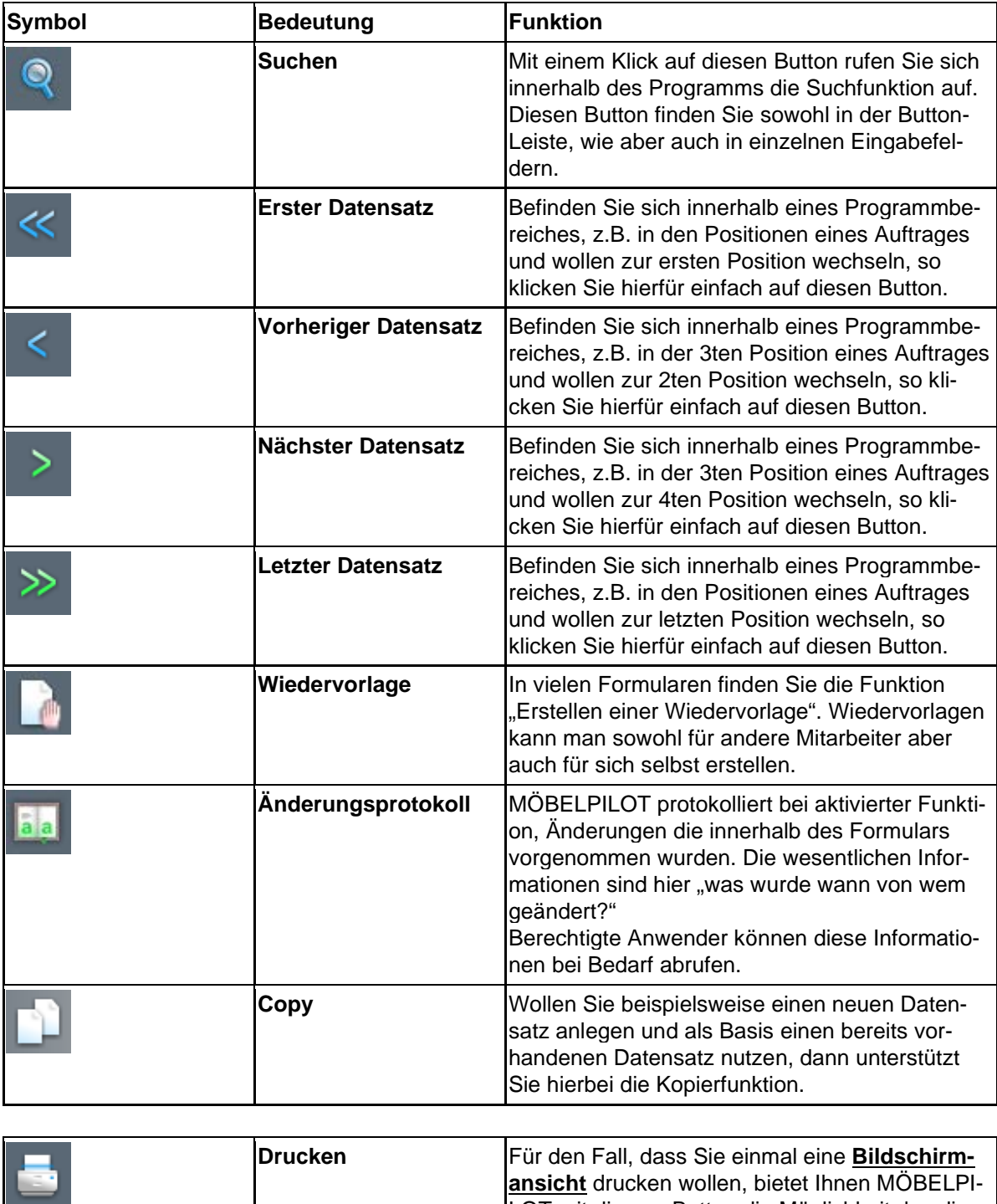

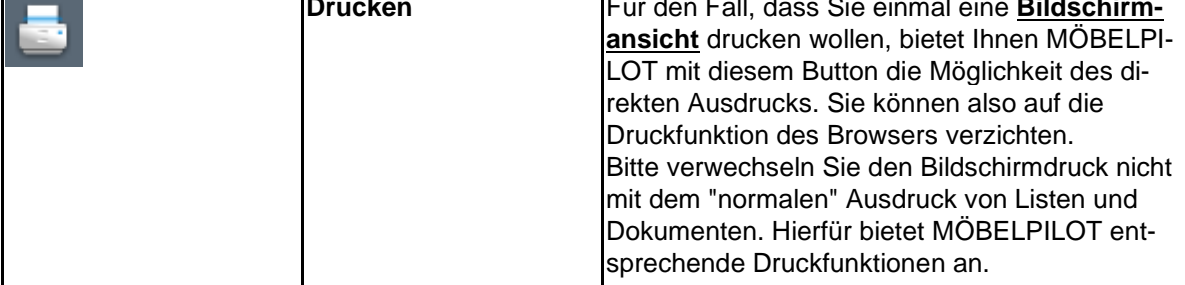

#### **Formularreiter**

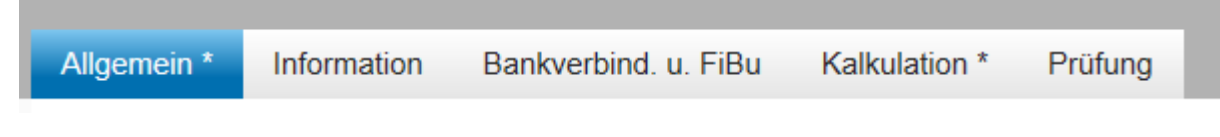

#### **Formularreiter**

Die meisten Formulare zur Auftragsabwicklung sind sehr umfangreich. Damit Sie hier die Übersicht behalten, wurden diese Formulare in Themenbereiche unterteilt. Das obige Beispiel stammt aus der Lieferantenverwaltung und zeigt einen Ausschnitt des Lieferanten-Stammblatts.

Unter dem Formularreiter **Allgemein** werden die Kontaktdaten des Lieferanten eingepflegt, während z.B. hinter dem Formularreiter **Bankverb. u. FiBu** Informationen, die für die Finanzbuchhaltungsschnittstelle wichtig sind, hinterlegt werden.

Letztendlich gehören alle Themenbereiche hier zum Formular Lieferanten-Stammdaten. Egal ob Sie in einem Teil oder in mehreren Teilen des Formulars Einträge oder Änderungen vornehmen, so lange Sie sich in diesem Formular befinden, müssen Sie Ihre Eingaben nicht zwingend speichern. Erst wenn Sie das Formular verlassen und beispielsweise einen Button anklicken, oder aus dem Inhaltsverzeichnis ein neues Formular anfordern, sollten Sie die Speicher-Funktion aktivieren.

#### **Dropout-Funktion**

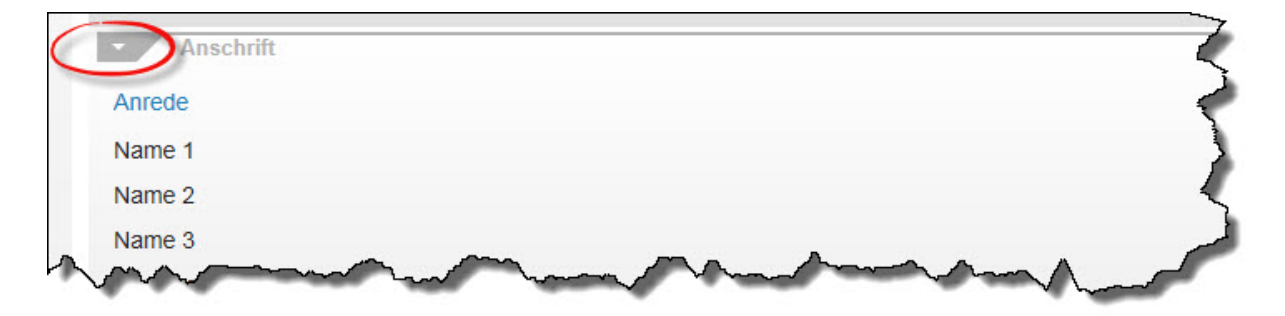

#### **Dropout-Funktion**

Neben den bereits beschriebenen Formularreitern können Formulare innerhalb eines Themenbereiches noch zusätzlich untergliedert sein. Diese "Zeilen" können durch eine Dropout-Funktion ein- bzw. ausgeblendet werden. Klicken Sie hierzu einfach auf das Symbol der Zeile.

#### **Pflichtfelder**

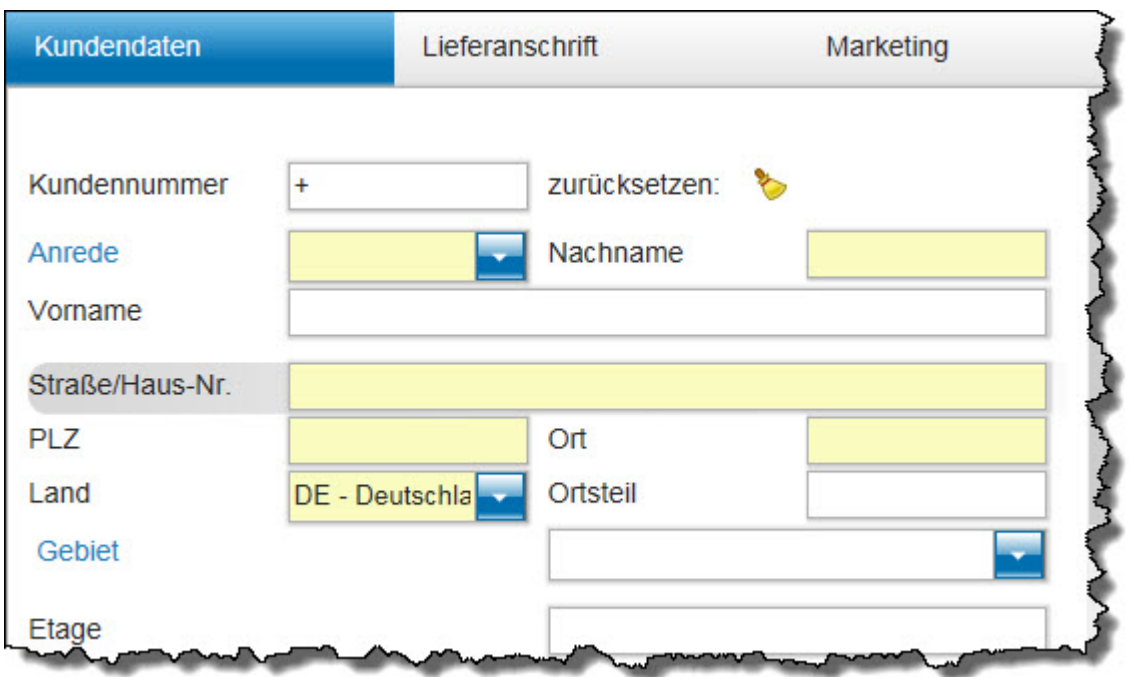

Um den unterschiedlichsten Anforderungen gerecht zu werden, bietet MÖBELPILOT eine Vielzahl von Erfassungsmöglichkeiten. Ob man alle Möglichkeiten ausschöpft, bleibt letztendlich jeder Organisation überlassen.

Allerdings gibt es in den Formularen auch Pflichtfelder, deren Einträge für den weiteren Verlauf wichtig sind. So kommt beispielsweise eine Kaufvertragserfassung ohne eine Kundenadresse nicht weiter. Ein Barverkauf dagegen schon.

MÖBELPILOT gibt solche Pflichtfelder standardmäßig vor. Die Vorgaben können dann aber zusätzlich durch den Systemadministrator noch erweitert werden.

Pflichtfelder werden im Formular farblich gekennzeichnet. Haben Sie beispielsweise bei einem Vorgang ein Pflichtfeld nicht gefüllt, so meldet MÖBELPILOT diesen fehlenden Hinweis und lässt die Speicherung des Datensatzes nicht zu.

## Allgemein<sup>\*</sup>

Formulare die nicht befüllte Pflichtfelder enthalten werden zusätzlich mit einem **\*** auf dem Formularreiter gekennzeichnet.

#### **Kalender**

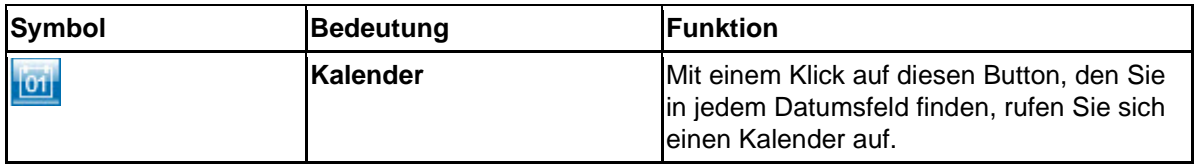

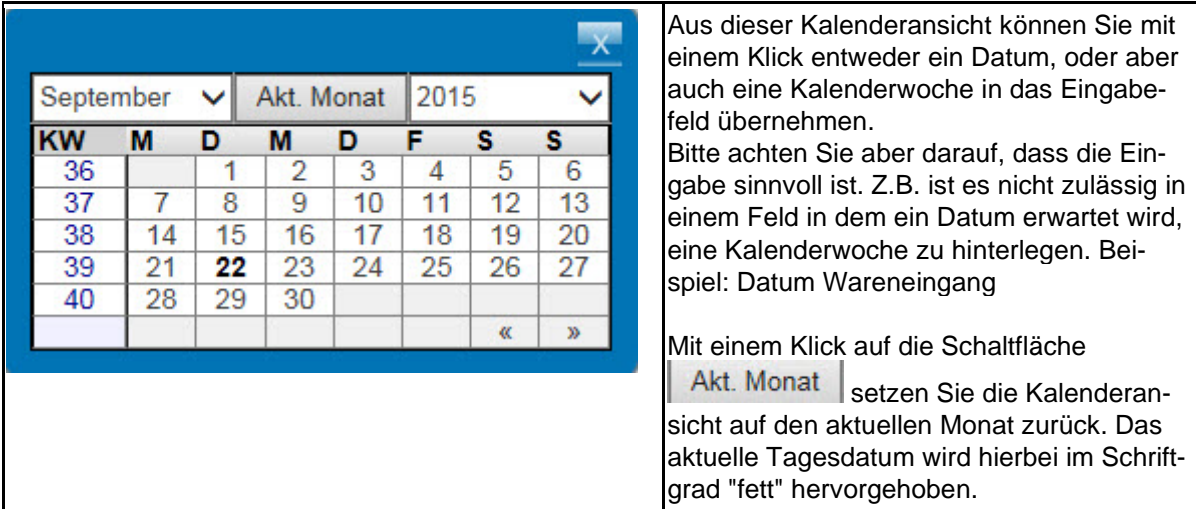

Weitere Eingabemöglichkeiten:

- Um das aktuelle Tagesdatum einzusetzen, geben Sie einfach einen Punkt im Datumsfeld ein und drücken danach die TAB- oder Enter-Taste.
- Ein Datum erfassen Sie, indem Sie jeweils 2 Stellen für Tag, Monat und Jahr (ttmmji) einpflegen und danach die TAB- oder Enter-Taste drücken.
- Für ein Datum im aktuellen Monat reicht die Eingabe der 2stelligen Tageszahl (z.B.06)
- Kalenderwochen unterscheiden sich in der Anzahl der einzugebenden Stellen. Hier werden 4 Stellen erfasst und zwar jeweils 2 Stellen für die Woche und das Jahr (2215  $= 22$  KW 2015).

Darüber hinaus gibt es noch die Möglichkeit mit einer Sonderlösung zu arbeiten. Wollen Sie beispielsweise ein Datum in der Zukunft nach der Logik heute in 45-Tagen einpflegen so erfassen Sie bitte im Datumsfeld den Eintrag +45 und drücken danach die TAB- oder Enter-Taste. Ein Datum in der Vergangenheit würde dann z.B. mit -45 eingepflegt.

#### **Tägliche Abschlussprogramme**

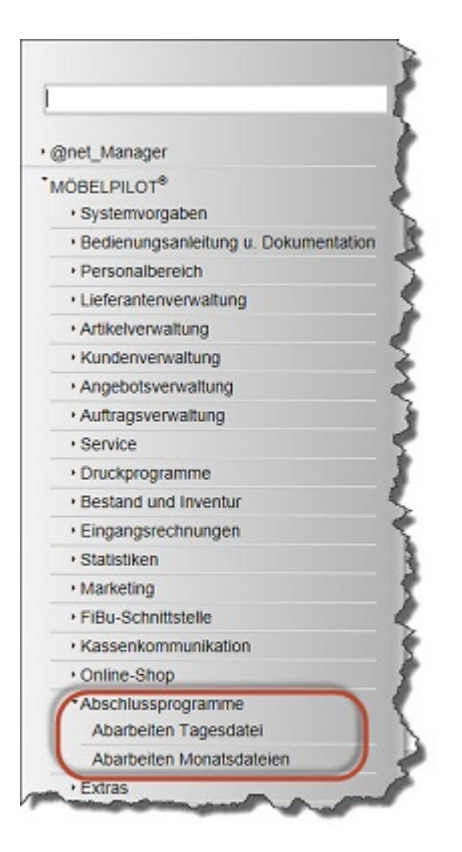

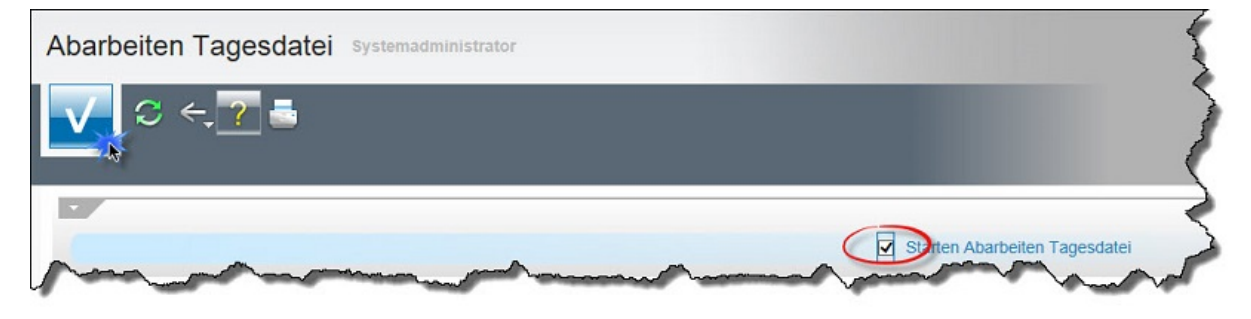

Starten Sie einmal am Tag das Programm **Abarbeiten Tagesdatei**.

Das Programm sorgt dafür, dass diverse vorgemerkte Programmfunktionen, wie beispielsweise die termingebundenen Konditions- und Preisänderungen, in die entsprechenden Formulare eingetragen werden.

Der Zeitpunkt des Programmaufrufs ist egal. Es sollte nur regelmäßig einmal am Tag gestartet werden.

Das Programm kann im Hintergrund laufen, d.h., Sie können nach dem Start sofort in einem anderen Programm weiterarbeiten.

#### **Der Home-Button**

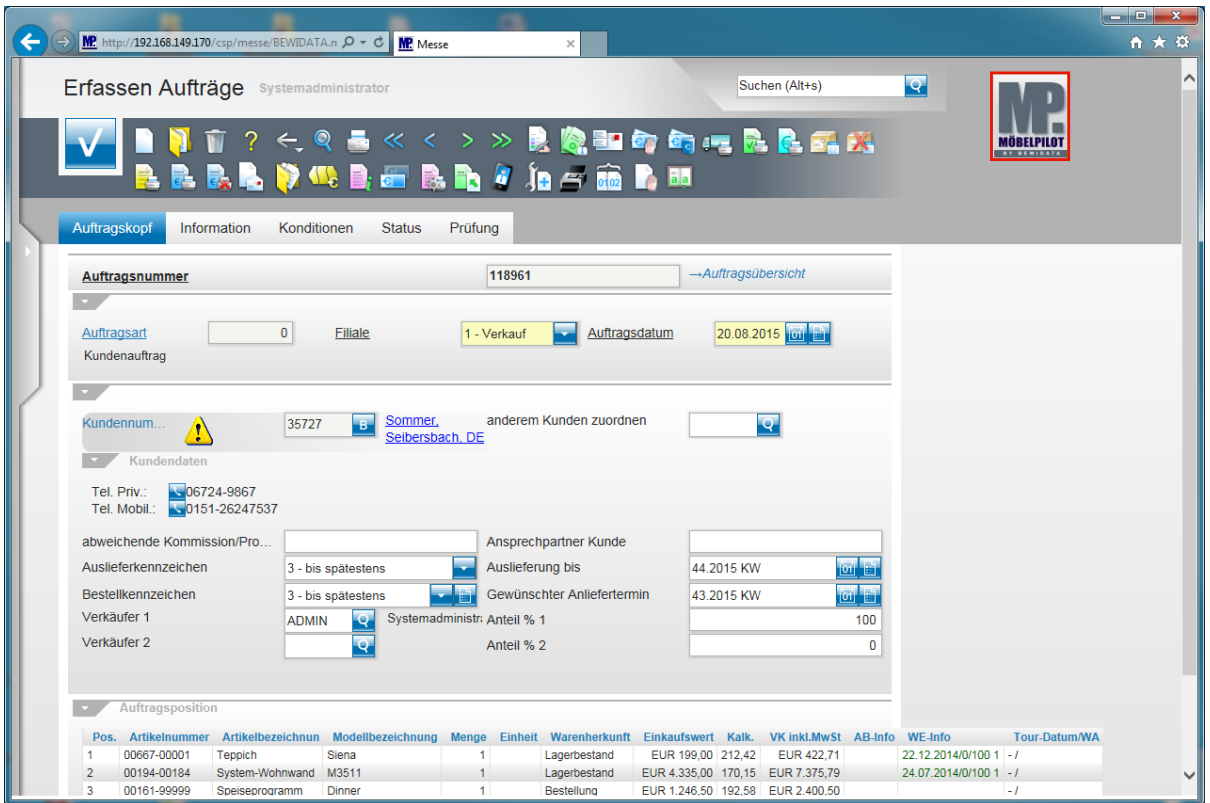

Klicken Sie auf die Schaltfläche **zur Willkommensseite**.

 $\vert \mathbf{f} \vert$ Auf den Formularen des Warenwirtschaftssystems sehen Sie am oberen rechten Rand das MÖBELPILOT-Logo. Dieses Logo ist mit einer Programmfunktion verbunden. Klicken Sie auf das Logo und Sie gelangen automatisch zur **Willkommensseite**.

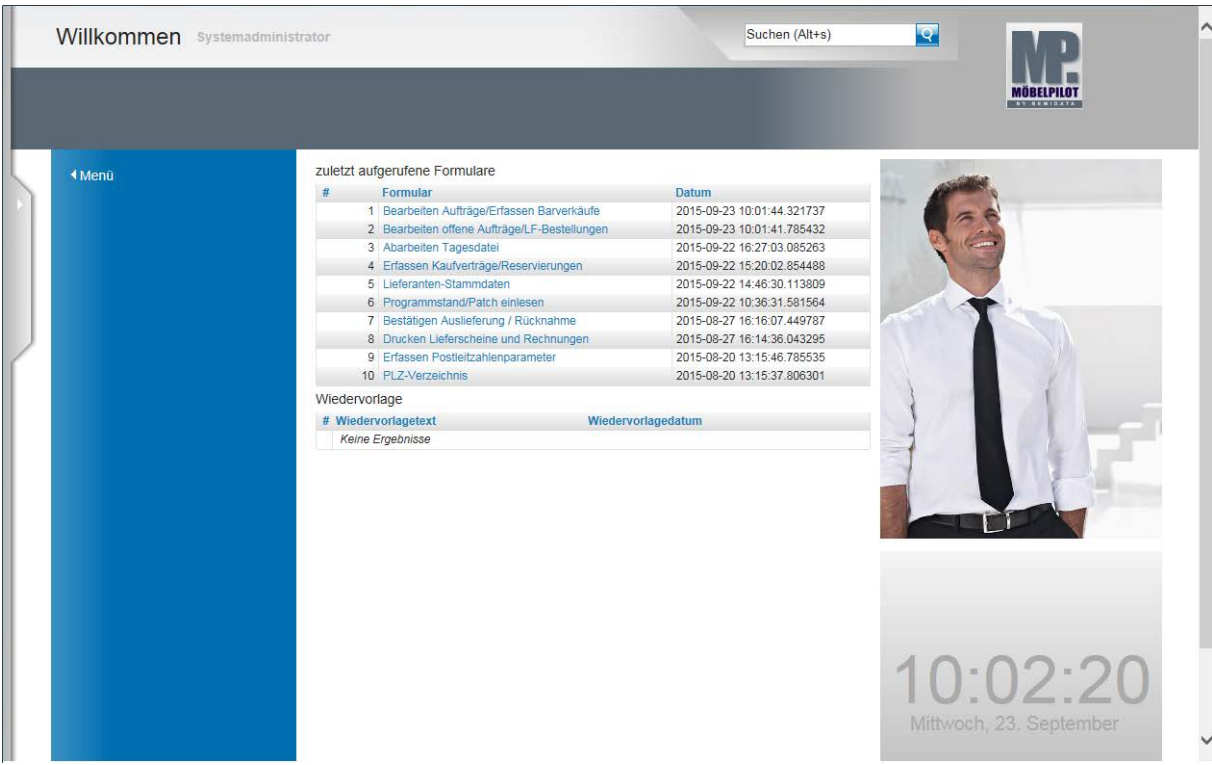

## **Wie rufe ich ein Programm (Formular) auf?**

#### **Die Programmanwahl**

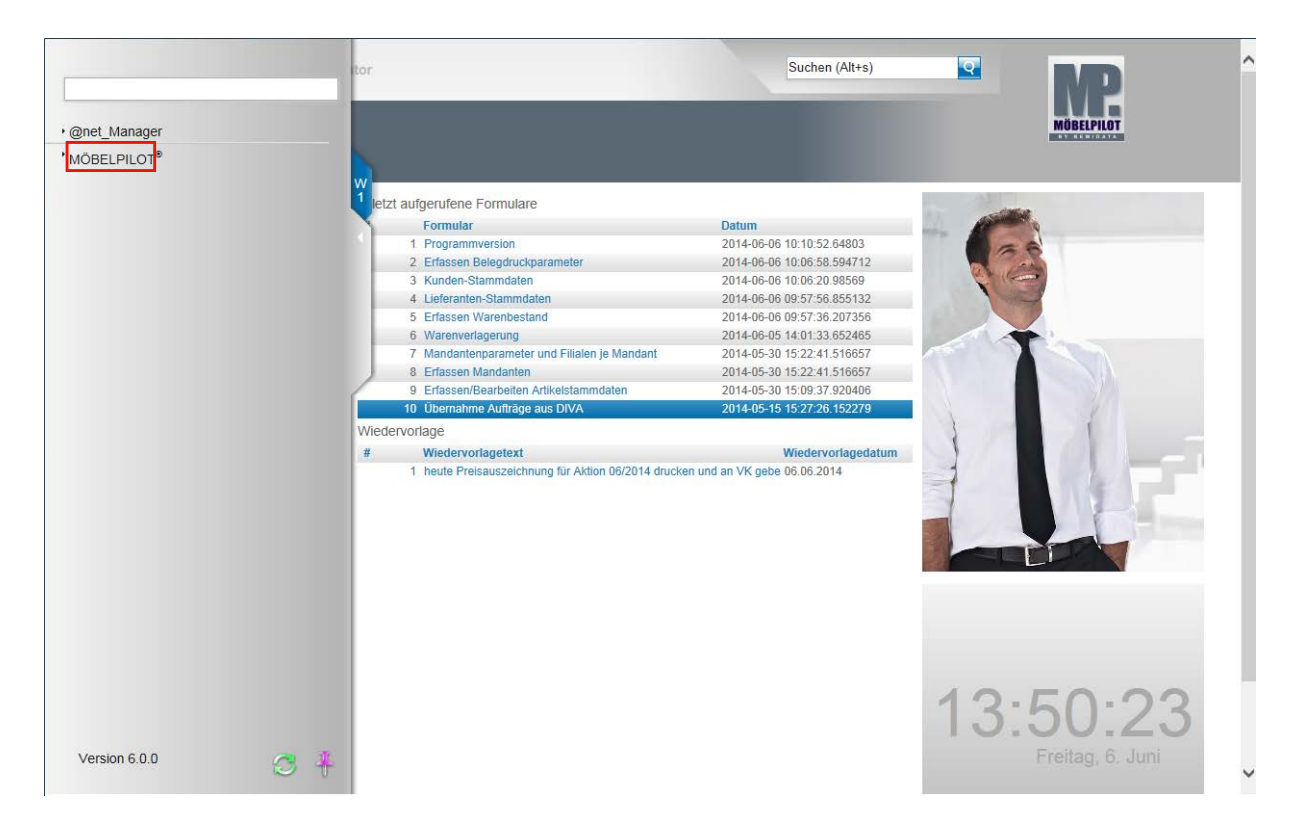

Rufen Sie sich die Formulare des Warenwirtschaftssystems entweder über das Inhaltsverzeichnis oder über die Auflistung "zuletzt aufgerufene Formulare" auf.

In unserem Beispiel klicken Sie auf den Hyperlink **MÖBELPILOT**.

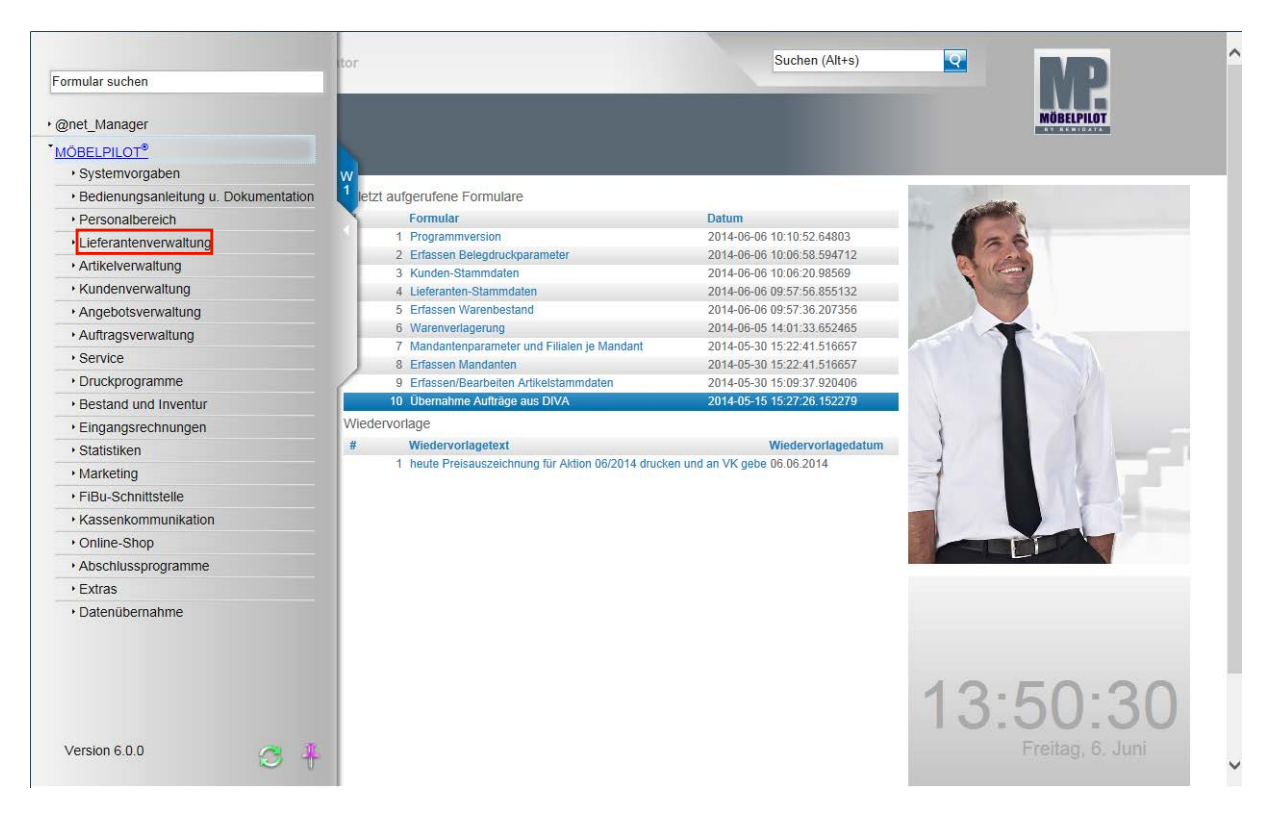

Wollen Sie sich nun beispielsweise in den Lieferanten-Stammdaten Daten ansehen, erfassen oder ändern, dann klicken Sie auf den Hyperlink **Lieferantenverwaltung**.

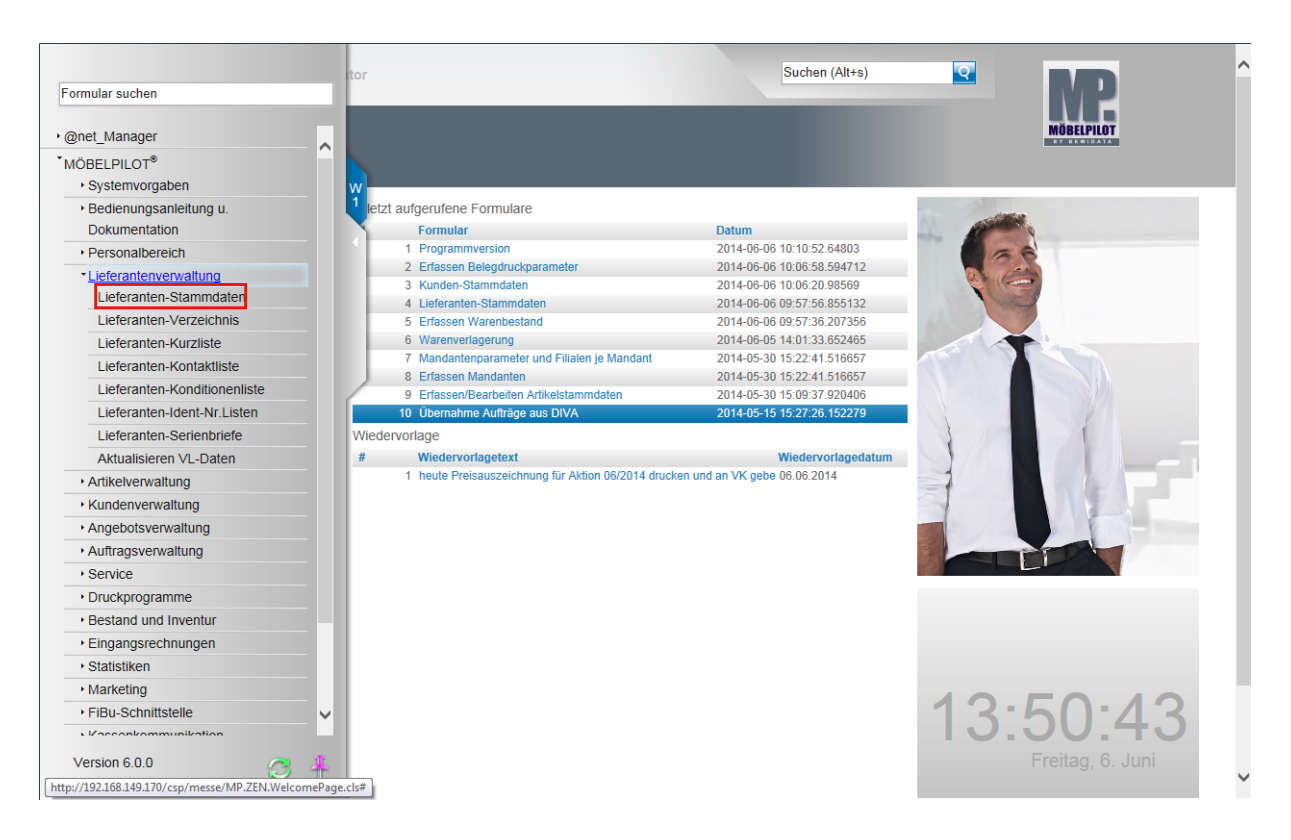

Durch die vorausgehende Aktion werden nun alle Programmpunkte, die zu diesem Funktionsbereich gehören und zu denen Sie aufgrund Ihrer Berechtigung Zugang haben, eingeblendet. Klicken Sie auf die Schaltfläche **Lieferanten-Stammdaten**.

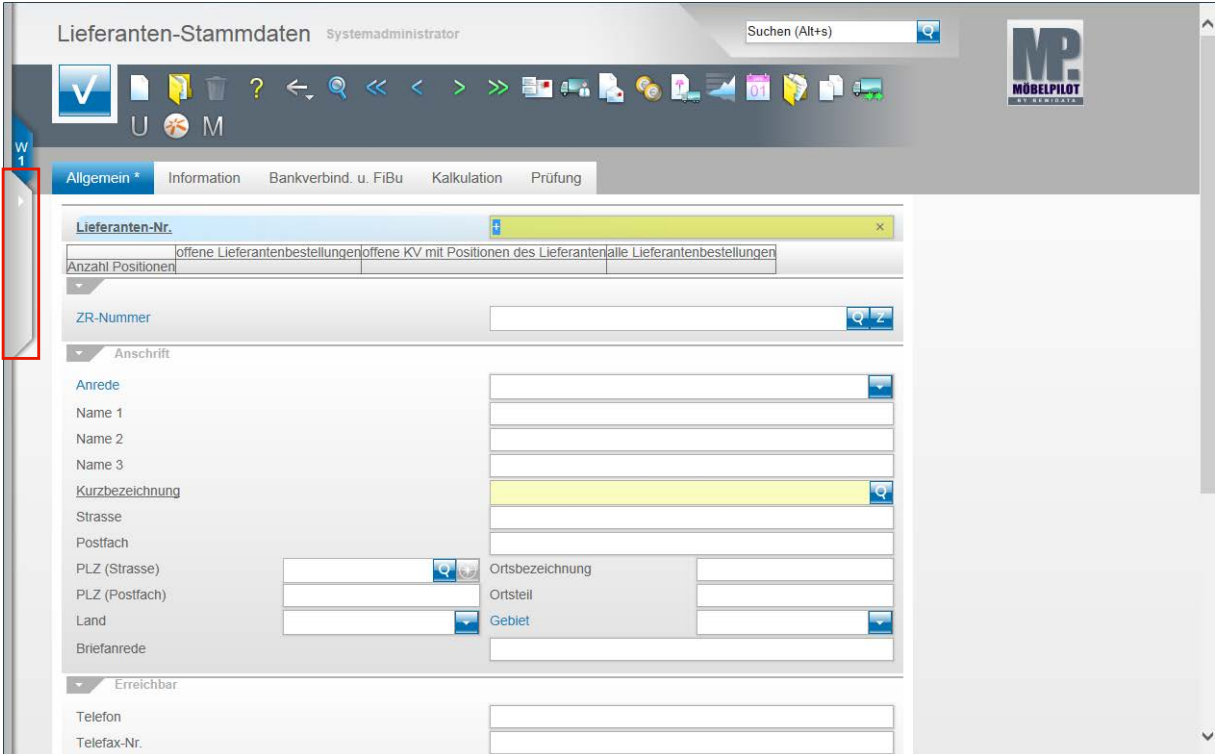

Das Formular **Lieferanten-Stammdaten** wird zunächst ohne Inhalt angezeigt. Sie können jetzt damit beginnen, entweder selbst Daten einzupflegen oder aber auch vorhandene Daten abzurufen und dann ggf. zu verändern. Näheres hierzu erläutern wir Ihnen im entsprechenden Teil der Gesamtdokumentation.

Ein Formular verlässt man, indem man beispielsweise wieder auf den **Menüreiter** klickt.

Bitte vergessen Sie aber nicht, ggf. erfasste oder geänderte Daten vorher zu speichern!

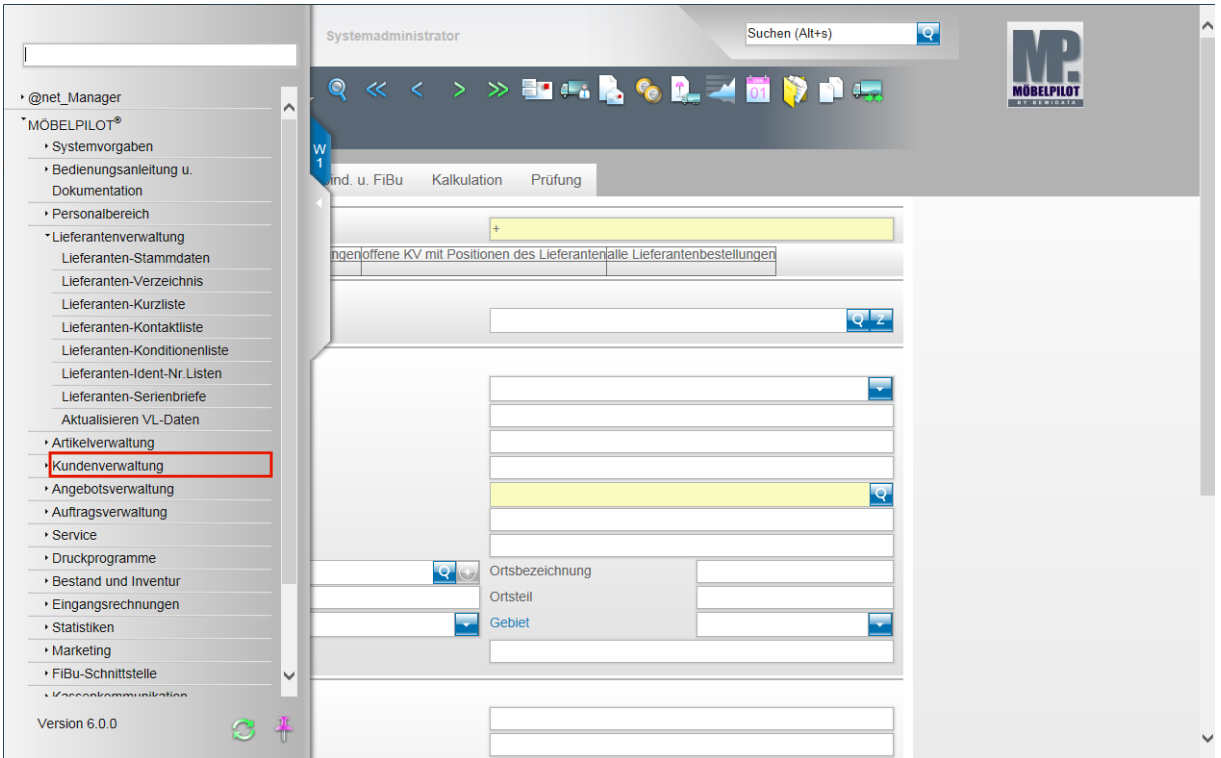

Klicken Sie auf den Hyperlink **Kundenverwaltung**.

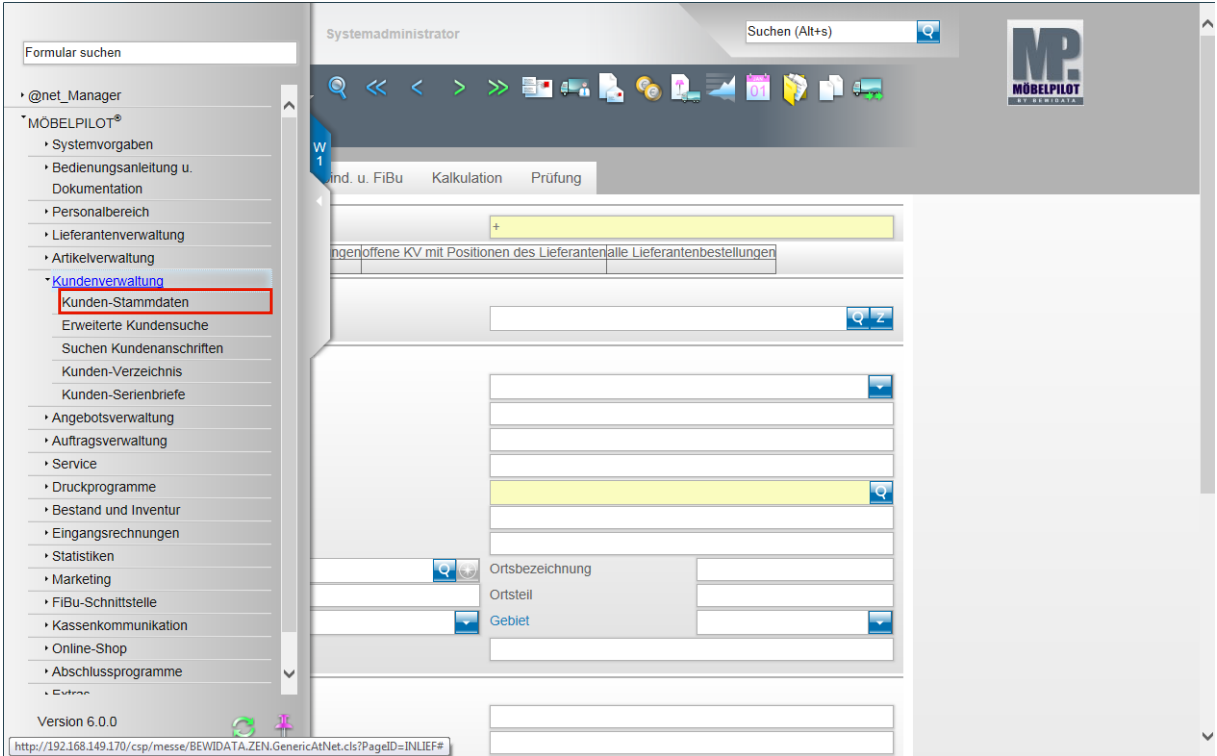

Klicken Sie auf den Hyperlink **Kunden-Stammdaten**.

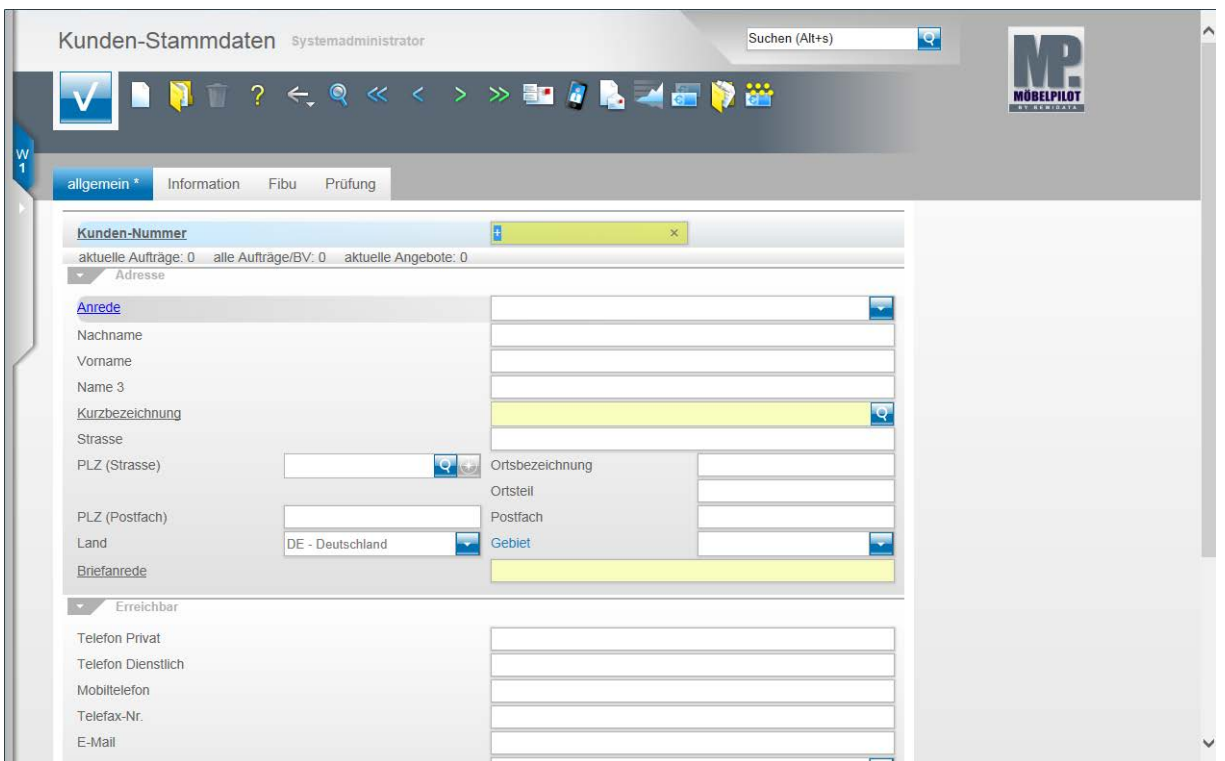

Das Formular **Kunden-Stammdaten** wird zunächst ohne Inhalt angezeigt. Sie können jetzt damit beginnen, entweder selbst Daten einzupflegen oder aber auch vorhandene Daten abzurufen und dann ggf. zu verändern. Näheres hierzu erläutern wir Ihnen im entsprechenden Teil der Gesamtdokumentation.

Ein Formular verlässt man, indem man beispielsweise wieder auf den **Menüreiter** klickt.

Bitte vergessen Sie aber nicht, ggf. erfasste oder geänderte Daten vorher zu speichern!

## **Wie lege ich ein eigenes Passwort an?**

#### **Personalbereich: Ändern eigenes Passwort**

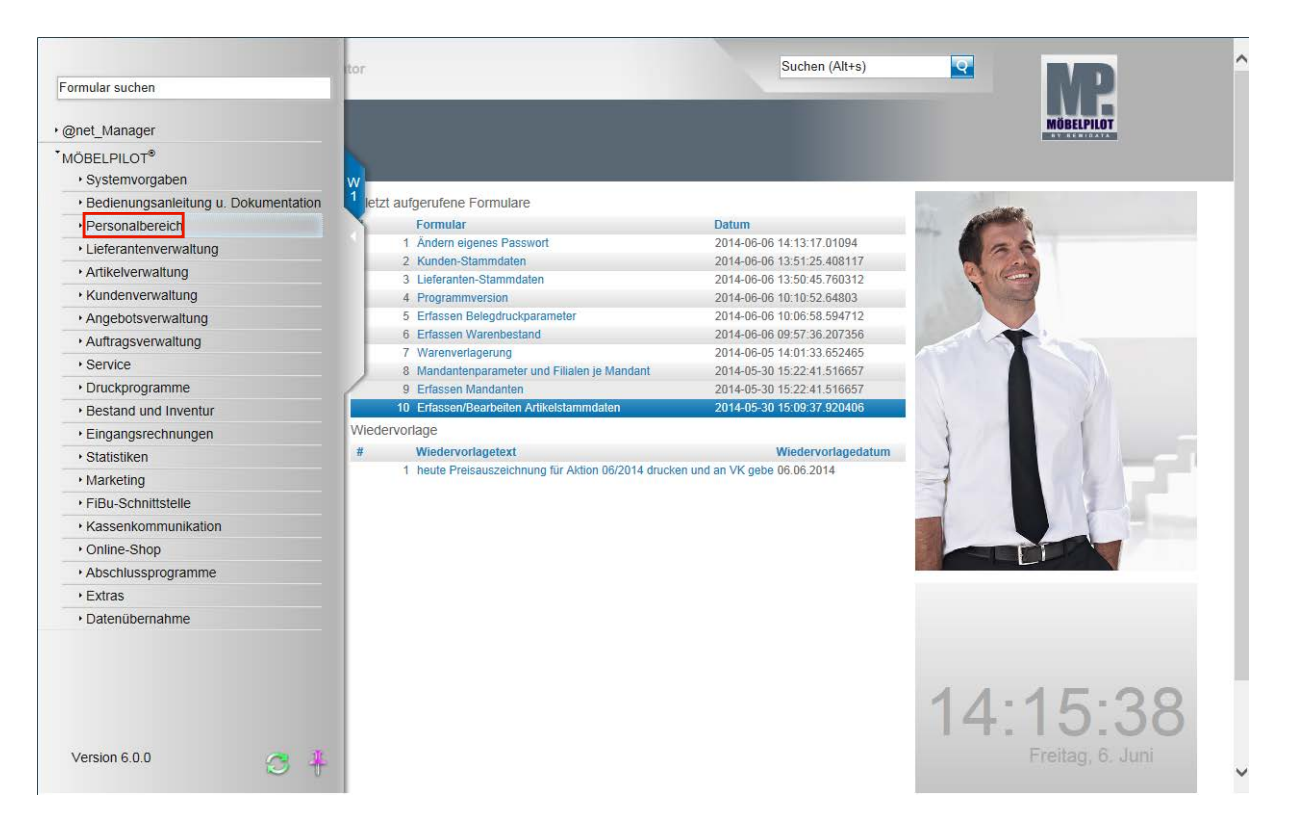

Im Rahmen der Erstinstallation erhalten alle Mitarbeiter mit Zugriff auf die Warenwirtschaft ein temporäres Passwort. Dieses unsichere Passwort sollte man dann umgehend in ein persönliches, sicheres Passwort ändern.

Klicken Sie auf den Hyperlink **Personalbereich**.

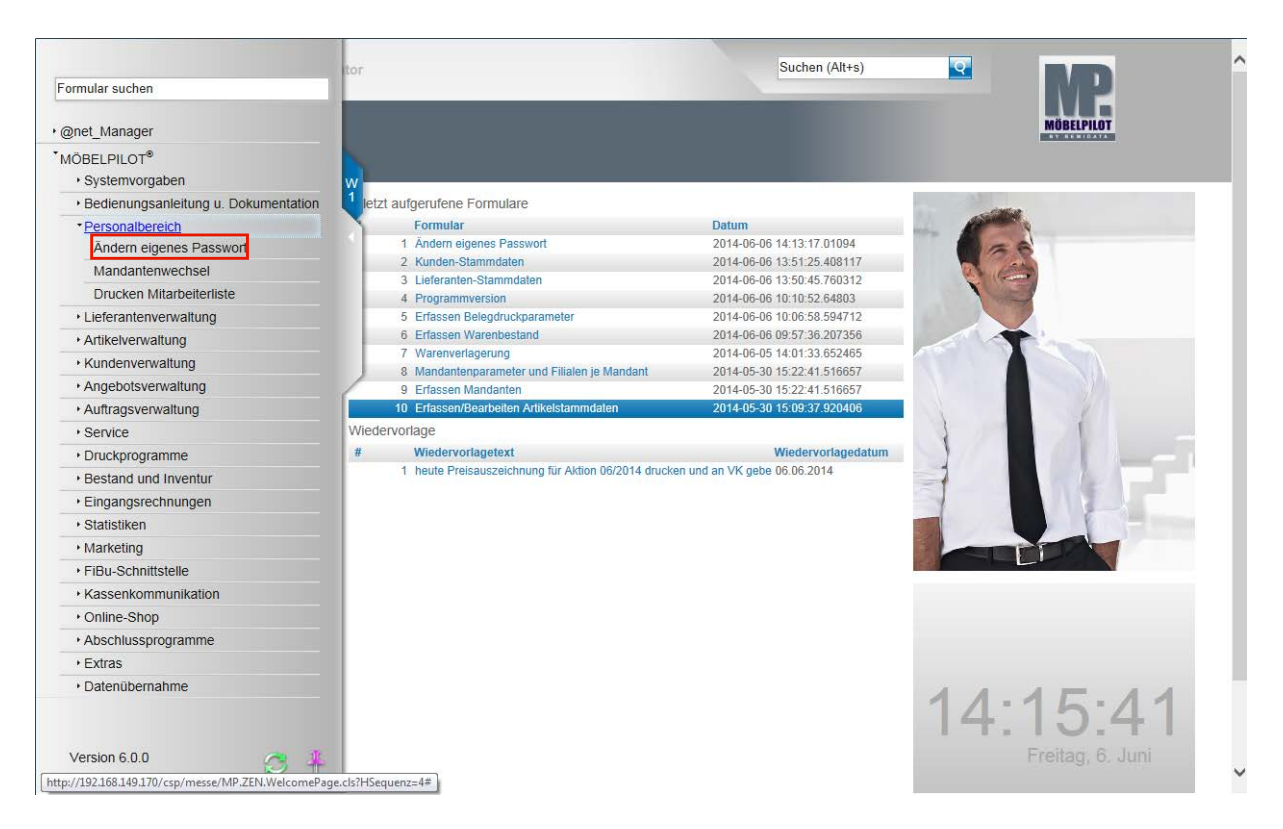

Klicken Sie auf den Hyperlink **Ändern eigenes Passwort**.

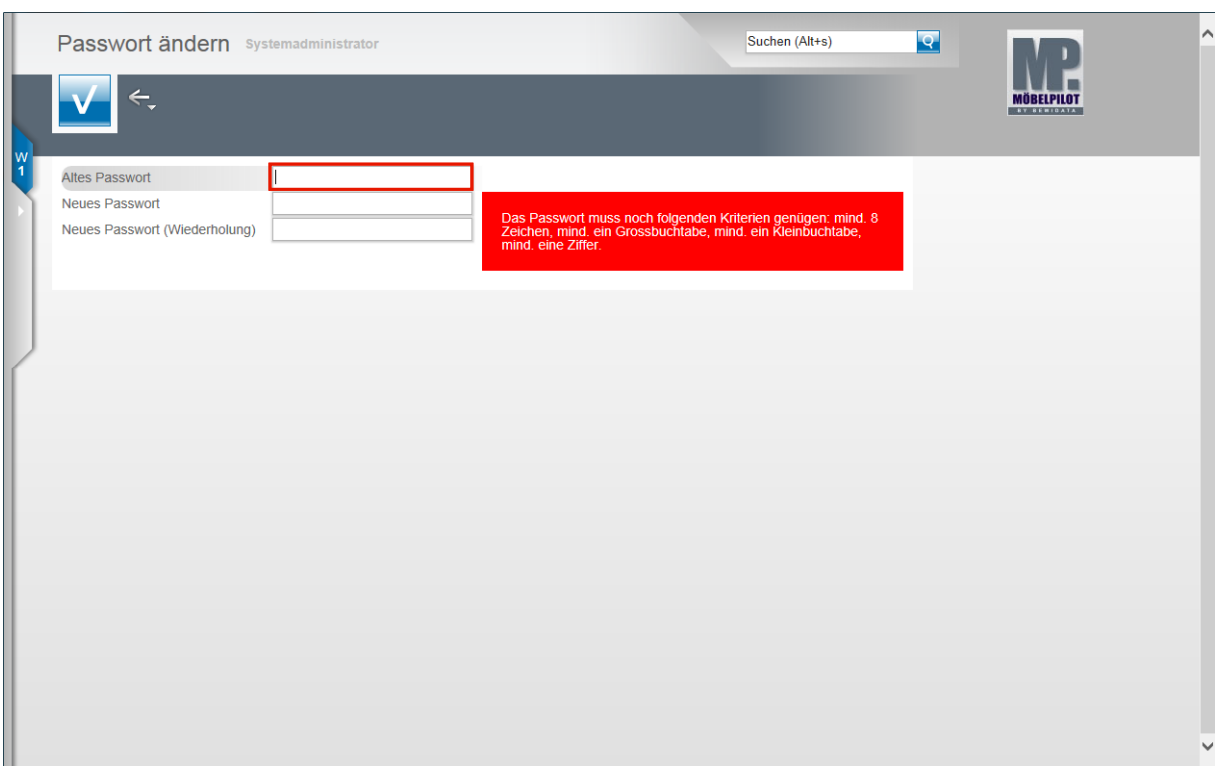

Geben Sie Ihr **temporäres** bzw. **altes** Passwort im Feld **Altes Passwort** ein.

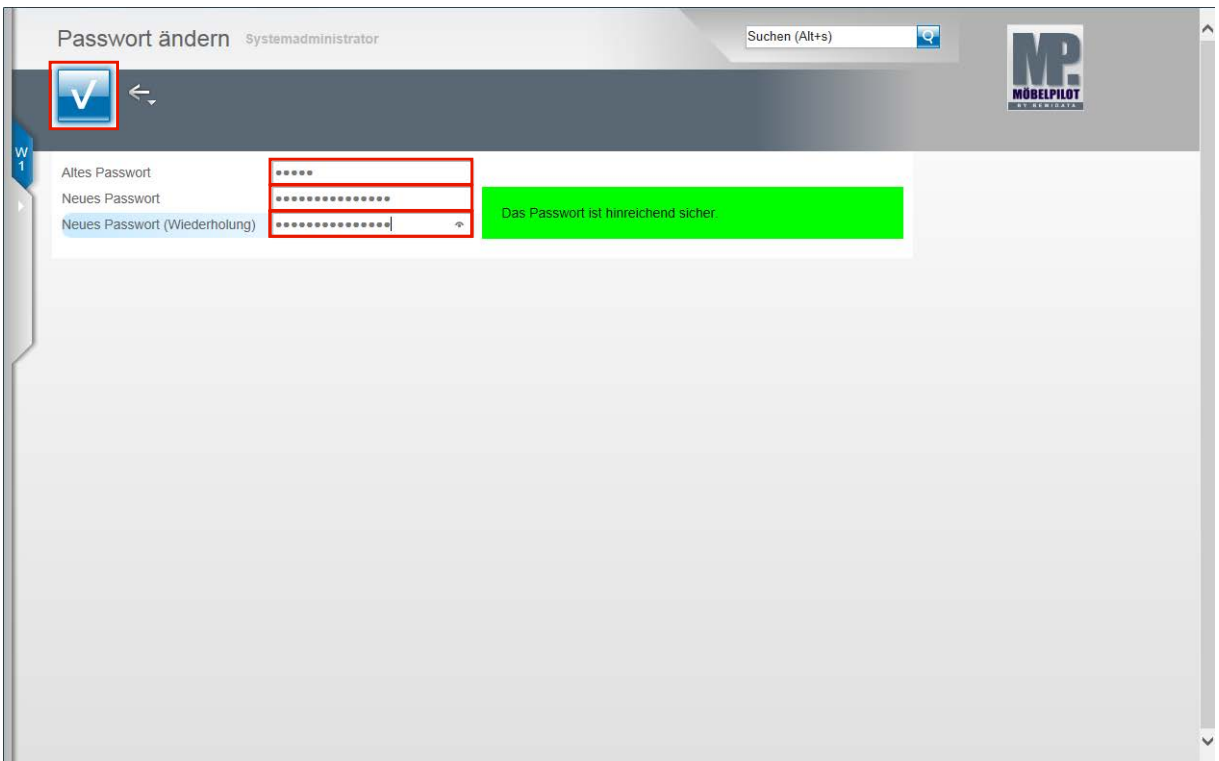

Drücken Sie die Taste

Pflegen Sie im Feld *Neues Passwort* ein den Vorgaben entsprechendes neues Passwort ein.

Wiederholen Sie im Feld **Neues Passwort (Wiederholung)** Ihre Eingabe.

Klicken Sie auf die Schaltfläche **Speichern**.

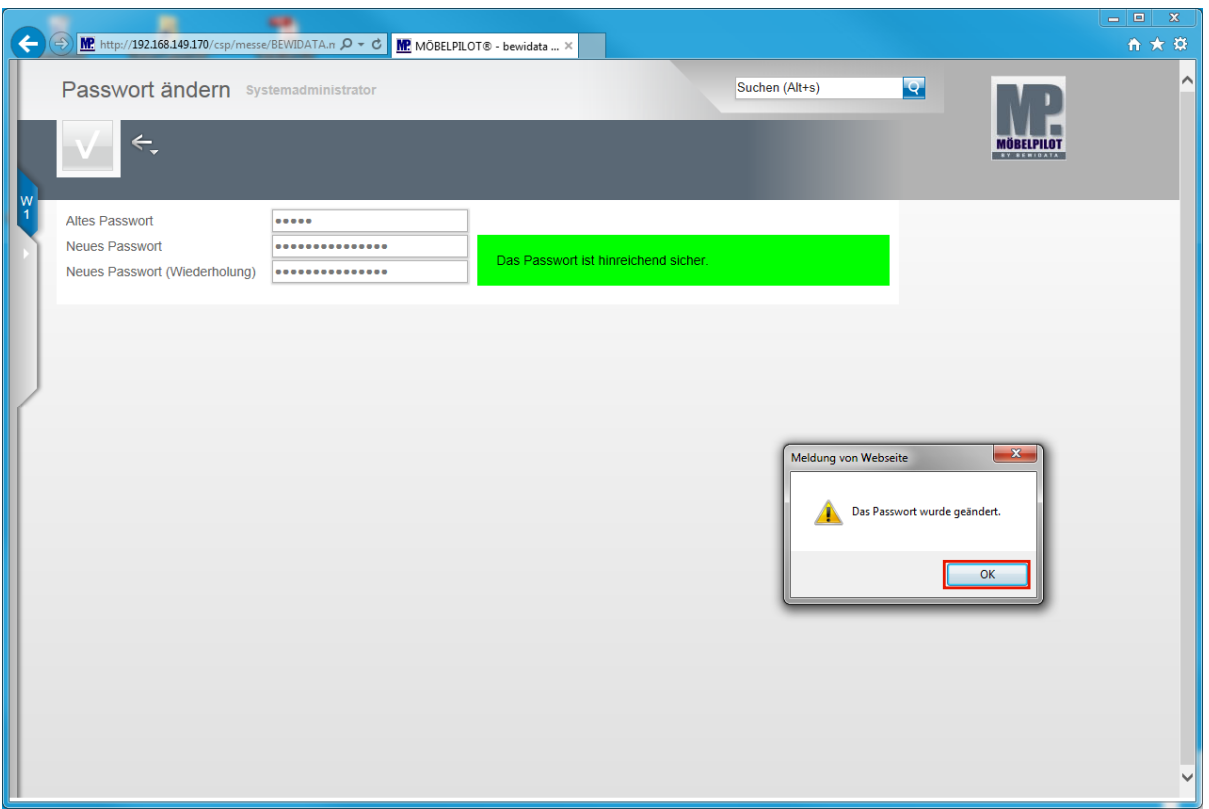

Bestätigen Sie die Systemmeldung. Klicken Sie auf die Schaltfläche **OK.**